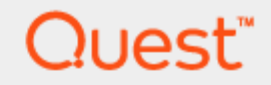

# **Toad® for SQL Server® 6.8 Installation Guide**

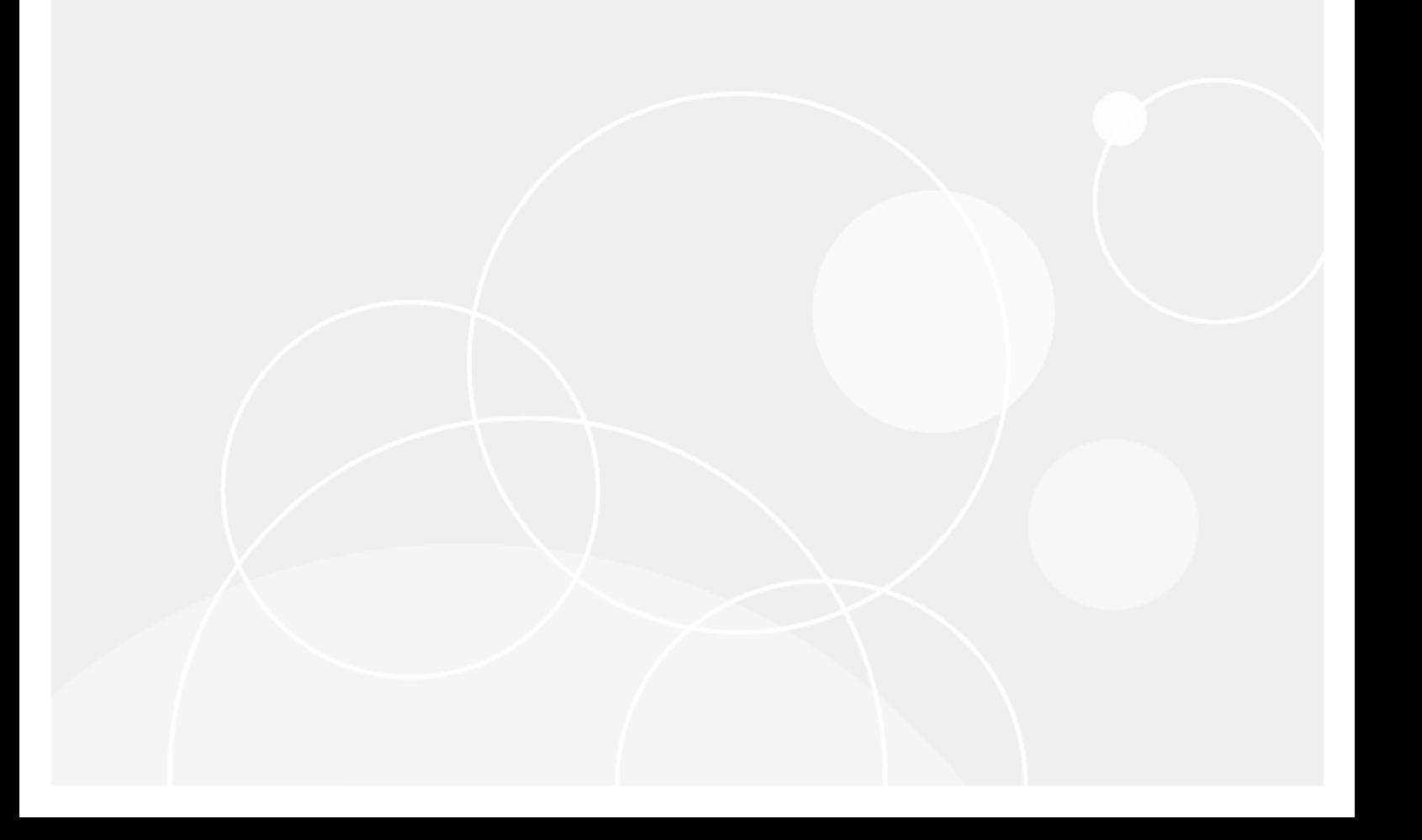

© 2017 Quest Software Inc. ALL RIGHTS RESERVED.

This guide contains proprietary information protected by copyright. The software described in this guide is furnished under a software license or nondisclosure agreement. This software may be used or copied only in accordance with the terms of the applicable agreement. No part of this guide may be reproduced or transmitted in any form or by any means, electronic or mechanical, including photocopying and recording for any purpose other than the purchaser's personal use without the written permission of Quest Software Inc.

The information in this document is provided in connection with Quest Software products. No license, express or implied, by estoppel or otherwise, to any intellectual property right is granted by this document or in connection with the sale of Quest Software products. EXCEPT AS SET FORTH IN THE TERMS AND CONDITIONS AS SPECIFIED IN THE LICENSE AGREEMENT FOR THIS PRODUCT, QUEST SOFTWARE ASSUMES NO LIABILITY WHATSOEVER AND DISCLAIMS ANY EXPRESS, IMPLIED OR STATUTORY WARRANTY RELATING TO ITS PRODUCTS INCLUDING, BUT NOT LIMITED TO, THE IMPLIED WARRANTY OF MERCHANTABILITY, FITNESS FOR A PARTICULAR PURPOSE, OR NON-INFRINGEMENT. IN NO EVENT SHALL QUEST SOFTWARE BE LIABLE FOR ANY DIRECT, INDIRECT, CONSEQUENTIAL, PUNITIVE, SPECIAL OR INCIDENTAL DAMAGES (INCLUDING, WITHOUT LIMITATION, DAMAGES FOR LOSS OF PROFITS, BUSINESS INTERRUPTION OR LOSS OF INFORMATION) ARISING OUT OF THE USE OR INABILITY TO USE THIS DOCUMENT, EVEN IF QUEST SOFTWARE HAS BEEN ADVISED OF THE POSSIBILITY OF SUCH DAMAGES. Quest Software makes no representations or warranties with respect to the accuracy or completeness of the contents of this document and reserves the right to make changes to specifications and product descriptions at any time without notice. Quest Software does not make any commitment to update the information contained in this document.

If you have any questions regarding your potential use of this material, contact:

Quest Software Inc. Attn: LEGAL Dept 4 Polaris Way Aliso Viejo, CA 92656

Refer to our web site [\(www.quest.com\)](http://www.quest.com/) for regional and international office information.

#### **Patents**

Quest Software is proud of our advanced technology. Patents and pending patents may apply to this product. For the most current information about applicable patents for this product, please visit our website at [www.quest.com/legal](http://www.quest.com/legal).

#### **Trademarks**

Quest, Quest Software, Spotlight, LiteSpeed, SQL Navigator, vWorkspace, Toad, and the Quest logo are trademarks of Quest Software Inc. in the U.S.A. and other countries. For a complete list of Quest Software trademarks, please visit our website at [www.quest.com/legal](https://www.quest.com/legal/). Microsoft, Windows, Windows Server, Windows Vista, Visual Studio, SQL Server, SharePoint, Access and Excel are either registered trademarks or trademarks of Microsoft Corporation in the United States and/or other countries. Oracle is a trademark or registered trademark of Oracle and/or its affiliates in the United States and other countries. Citrix® and XenApp™ are trademarks of Citrix Systems, Inc. and/or one or more of its subsidiaries, and may be registered in the United States Patent and Trademark Office and in other countries. Subversion is a trademark of the Apache Software Foundation. All other trademarks, servicemarks, registered trademarks, and registered servicemarks are property of their respective owners.

Toad for SQL Server 6.8 Installation Guide Thursday, August 10, 2017

## **Contents**

<span id="page-2-0"></span>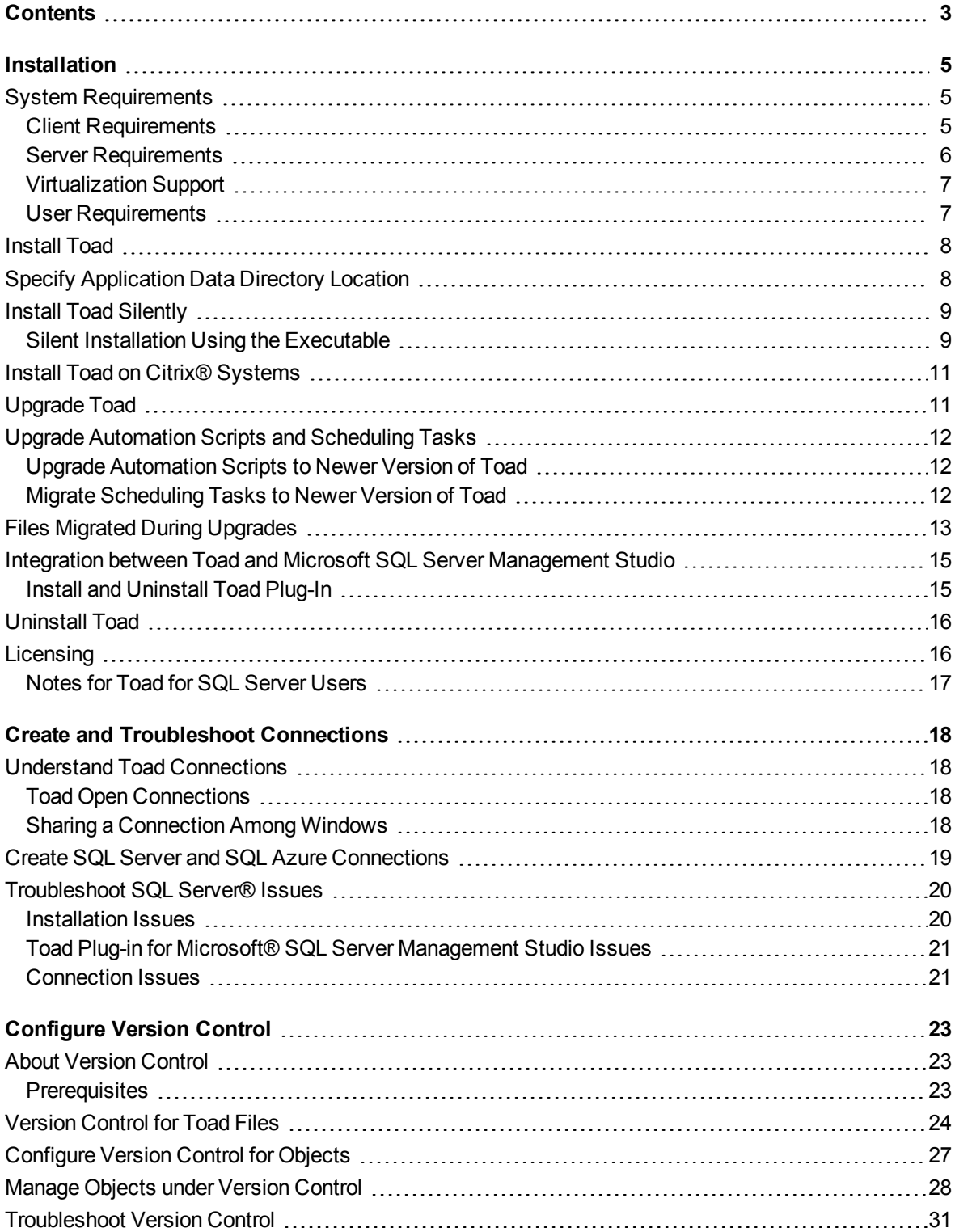

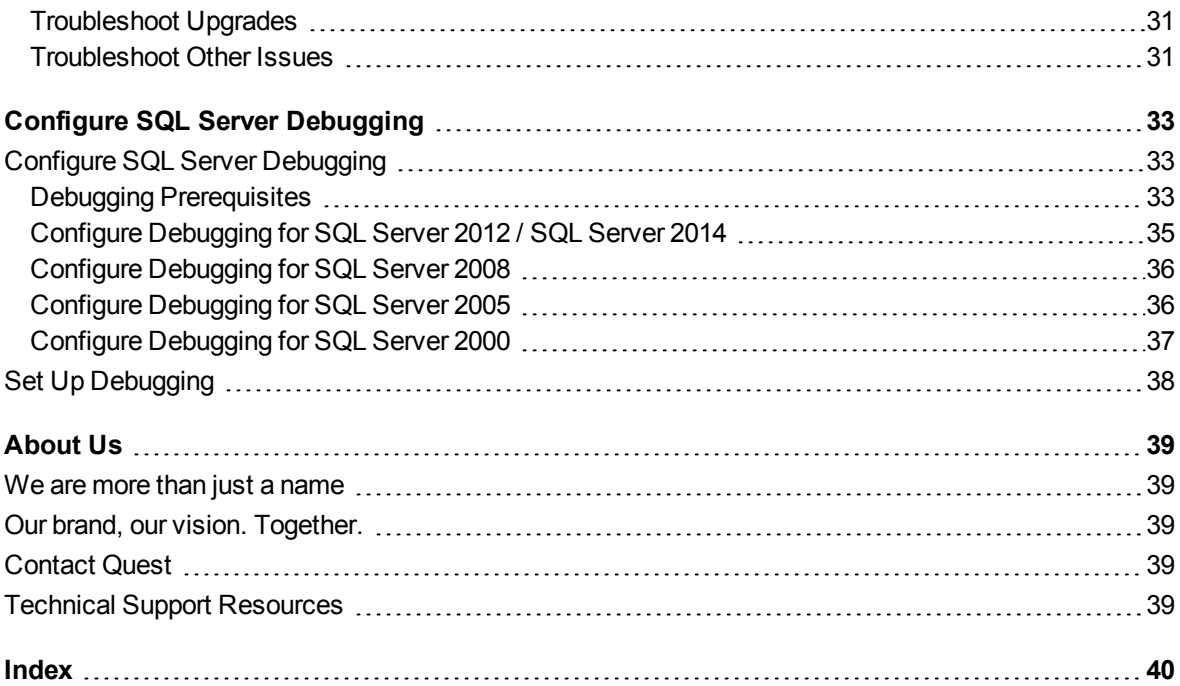

# **1**

## **Installation**

## <span id="page-4-1"></span><span id="page-4-0"></span>**System Requirements**

<span id="page-4-2"></span>Review the following client and database server requirements for Toad® for SQL Server.

### **Client Requirements**

Before installing Toad, ensure that your client system meets the following minimum hardware and software requirements:

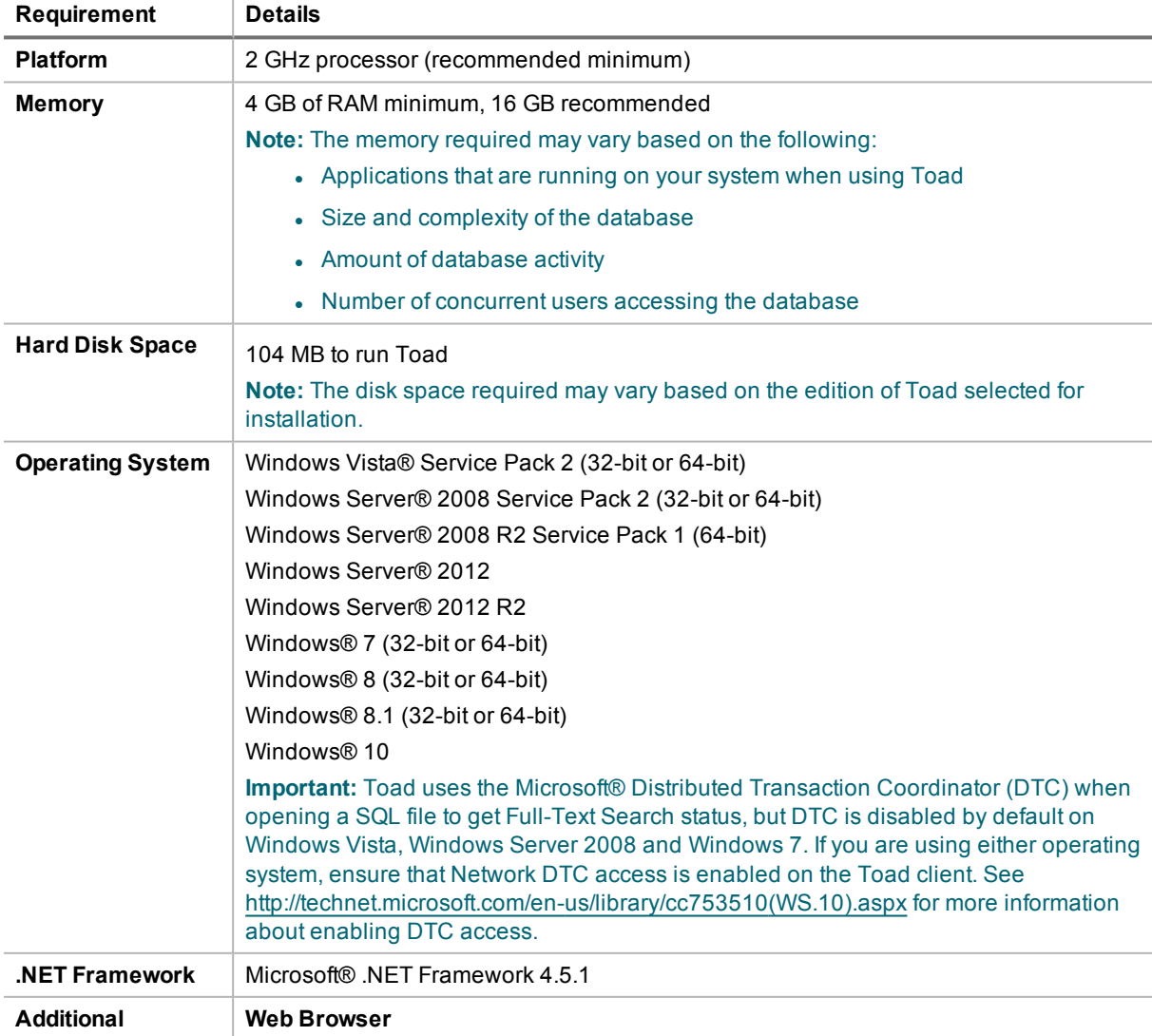

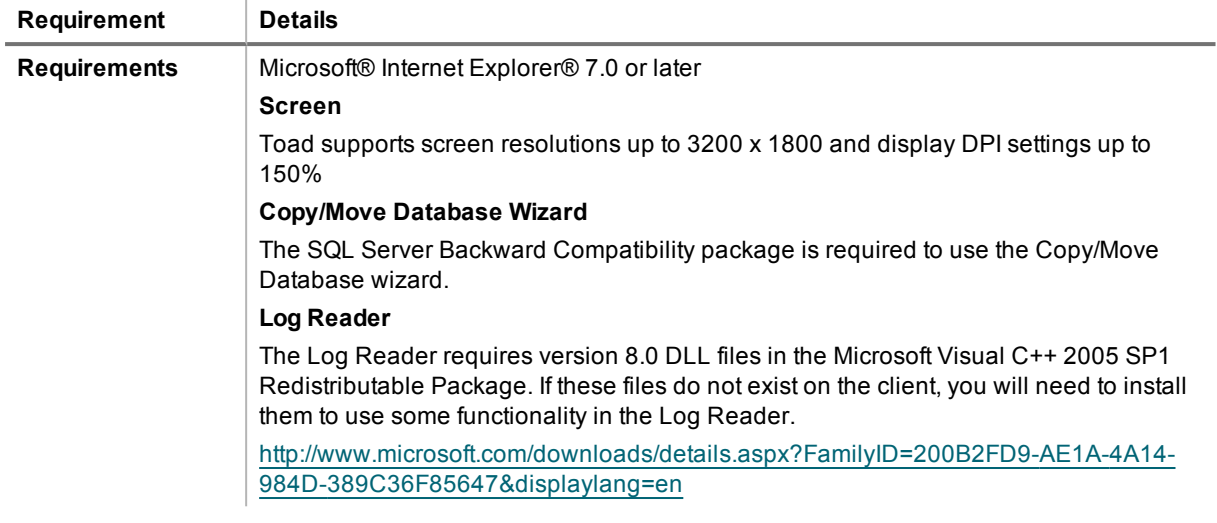

### <span id="page-5-0"></span>**Server Requirements**

Before installing Toad, ensure that your server meets the following minimum hardware and software requirements:

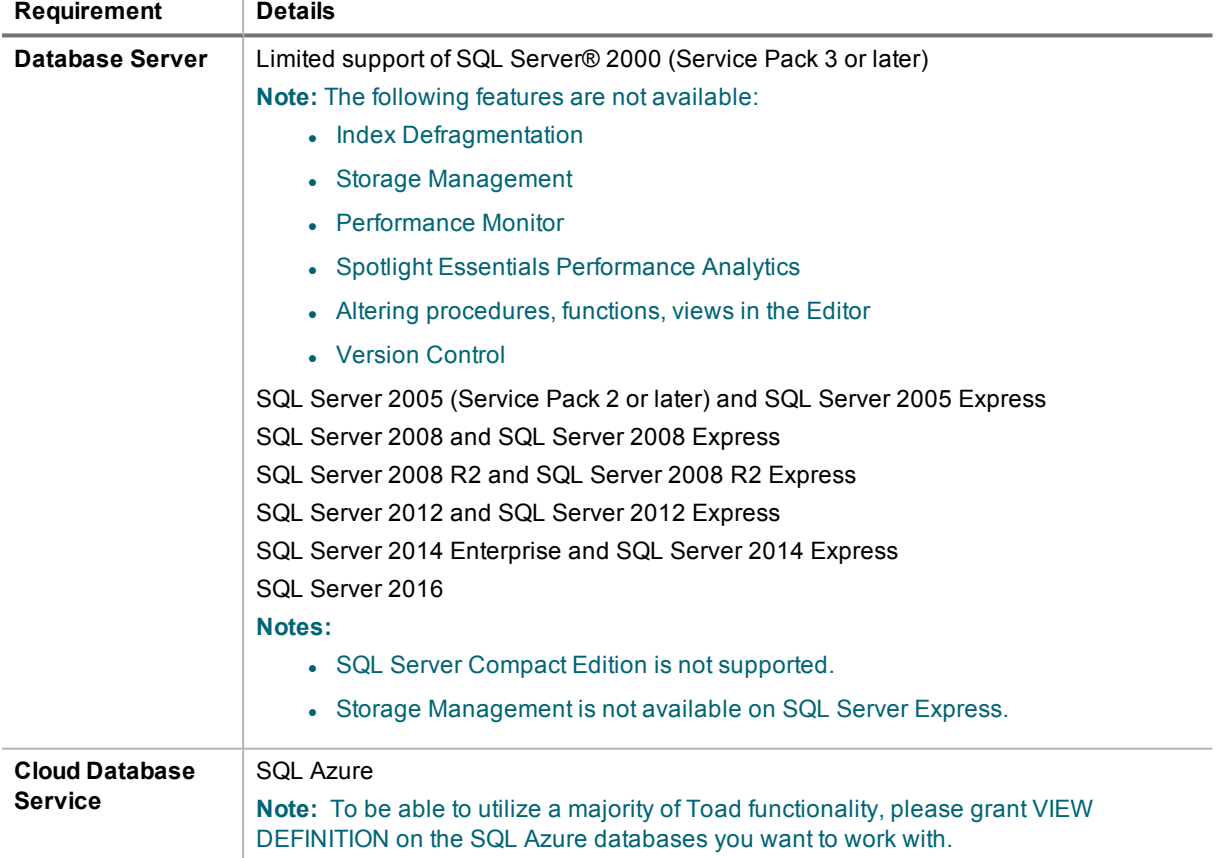

### <span id="page-6-0"></span>**Virtualization Support**

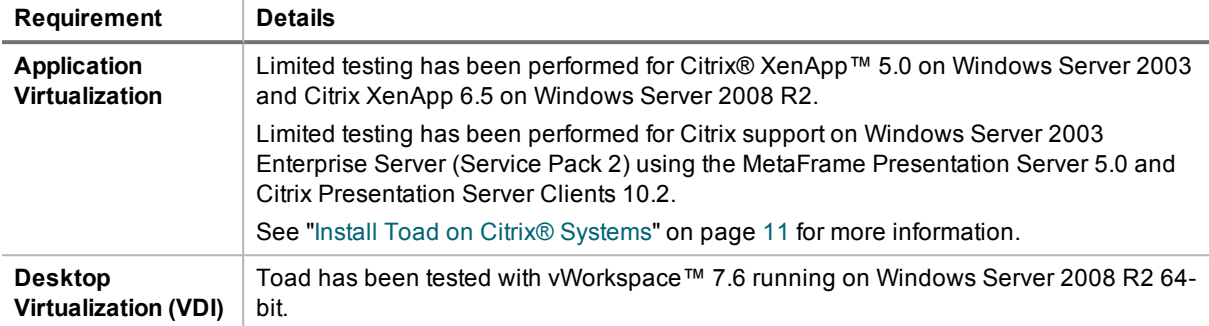

<span id="page-6-1"></span>**Note:** Toad may work in virtualization environments other than the ones in which it was tested.

### **User Requirements**

### **User Requirements to Install Toad**

Only Windows Administrators and Power Users can install Toad.

If an Administrator installs Toad, the Administrator can share the Toad shortcut icon on the desktop and menu items with any user—a Power User, Restricted User, Vista standard user—on the computer.

If a Power User installs Toad, a Restricted User cannot do the following:

- Associate file extensions.
- View the Toad shortcut icon on the desktop or the Toad menu options in the Windows Start menu. As a workaround, Restricted Users can create a shortcut to Toad from the install directory and place the shortcut on their desktop.

### **User Requirements and Restrictions for Running Toad**

The following describes the requirements and restrictions for users who launch and run Toad:

• To create or modify the QuestSoftware.ToadSecurity table to enable Toad Security, the user who maintains this table must have privileges to create, insert, update, and delete it. All other users need only the ability to read the QuestSoftware.ToadSecurity table to use Toad Security features.

## <span id="page-7-0"></span>**Install Toad**

**Note:** Your Toad for SQL Server license key determines the edition and will enable Toad for SQL Server functionality accordingly. In many cases, if functionality is disabled within Toad for SQL Server, you may not have an appropriate license to use it. When Toad is running, you can see which components are licensed by selecting **Help | About**.

### *To install Toad*

- 1. Run the Installer.
- 2. Accept the License Agreement.
- 3. Select the products you want to install and click **Install**.

**Note:** When installing Toad using Quest Software Installer on Windows 7 64-bit, Program Compatibility Assistant may appear with "This program might not have installed correctly" message. Select **This program installed correctly** to continue installation.

## <span id="page-7-1"></span>**Specify Application Data Directory Location**

Toad for SQL Server 6.8 stores settings files in the user's Application Data directory. The default location cannot be modified from within the application. Toad provides two methods to change the default location: by using a Registry setting or by using a command switch in a Toad shortcut.

Use the Registry setting method to change the application data directory from Roaming to Local. Use the command switch method to change the location to any new path.

### *To change Toad Application Data directory location from Roaming to Local*

In the Registry under Toad for SQL Server (Computer\HKEY\_CURRENT\_USER\Software\Quest Software\Toad for SQL Server\6.8), add LOCALSETTINGS with a value of *1*.

See the following table for default (Roaming) and resulting (Local) directory path.

**Caution:** All current Toad settings will be lost after applying this Registry setting unless you manually copy the settings files from the default location (Roaming directory) to the new location (Local directory). Copy the settings files BEFORE you add the Registry setting and BEFORE opening Toad.

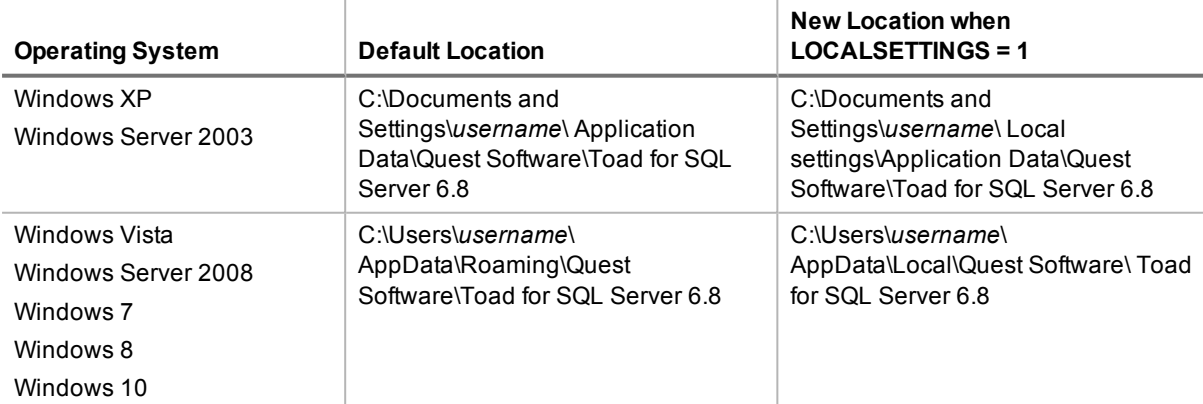

### *To change Toad Application Data directory location using a command-line switch*

You can override the default Application Data directory by running Toad with the command switch:

Toad.exe --datadir="*YourNewDirPath*"

To instruct Toad to always use the new directory path, add the command switch and the new directory path to a Toad desktop shortcut. Then use the desktop shortcut when opening Toad.

- 1. To add the command switch, right-click the Toad shortcut and select Properties.
- <span id="page-8-0"></span>2. Enter the command switch and add the directory path in quotes (replace "YourNewDirPath" with your directory path).

### **Install Toad Silently**

Silent installation provides a convenient method for deploying Toad to multiple machines. With some customization, you can also deploy the license key and settings at the same time.

**Note:** To perform a silent install, you can use stand-alone installer.

| <b>Installer</b>          | <b>Advantages</b>                                                                                                    | <b>Disadvantages</b>                                                                                                    |
|---------------------------|----------------------------------------------------------------------------------------------------|----------------------------------------------------------------------------------------------------|
| Executable file<br>(.exe) | Silent installation using the exe file has<br>the following advantages:<br>• Verifies whether the prerequisite<br>software is installed, and if not,<br>redirects you to the download<br>location.<br>• Verifies whether a version of Toad<br>already exists on the target<br>computer. If so, the executable<br>uninstalls the previous version and | Silent installation using the .exe file has<br>the following disadvantages:<br>• Cannot deploy custom Toad<br>settings files or license keys.<br>Installer automatically exits if the<br>prerequisite software is not<br>installed. |
|                           | then installs the current version.                                                                                                    |                                                                                                    |

### <span id="page-8-1"></span>**Silent Installation Using the Executable**

Use the executable file to perform a silent install to the default directory (or to a different directory) and to specify options such as logging installation messages.

#### *To perform a silent install using the executable file*

- 1. At a Windows command prompt, switch to the drive or directory where the executable for Toad is located. (This file can be downloaded from the Quest Software Web site or can be found on the Toad installation CD-ROM.)
- 2. For a standard installation with all features enabled, enter the following command:

"*ToadInstaller*.exe" /S

You can customize MSIEXEC command-line options and overrides for your installation similar to the following command:

"*ToadInstaller*.exe" /S /Lx "C:\temp\installLog.txt" INSTALLDIR="Drive:\*your\_ install\_path*" USERNAME="*some\_user*" COMPANYNAME="*your\_company*" ALLUSERS=1

Use the following descriptions to customize the command-line options and overrides for your installation.

#### **Command-Line Options**

The following MSIEXEC command-line options are used in this example:

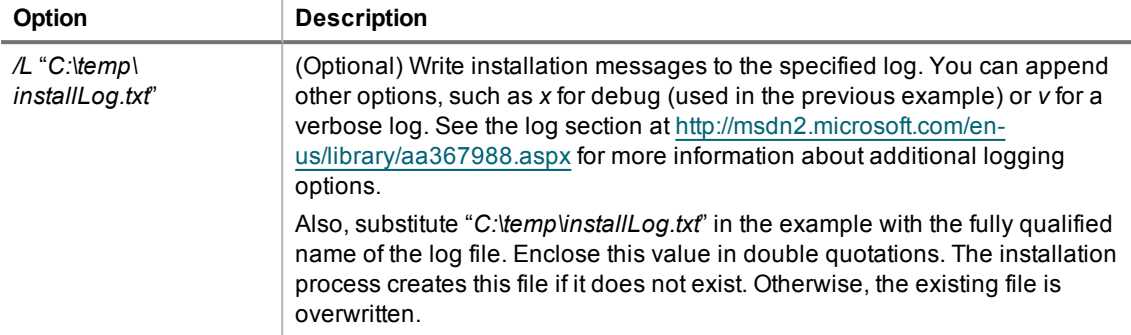

#### **Toad Default Installation Option Overrides**

You can specify the following values to override Toad's default installation options. Enclose each value in double quotations.

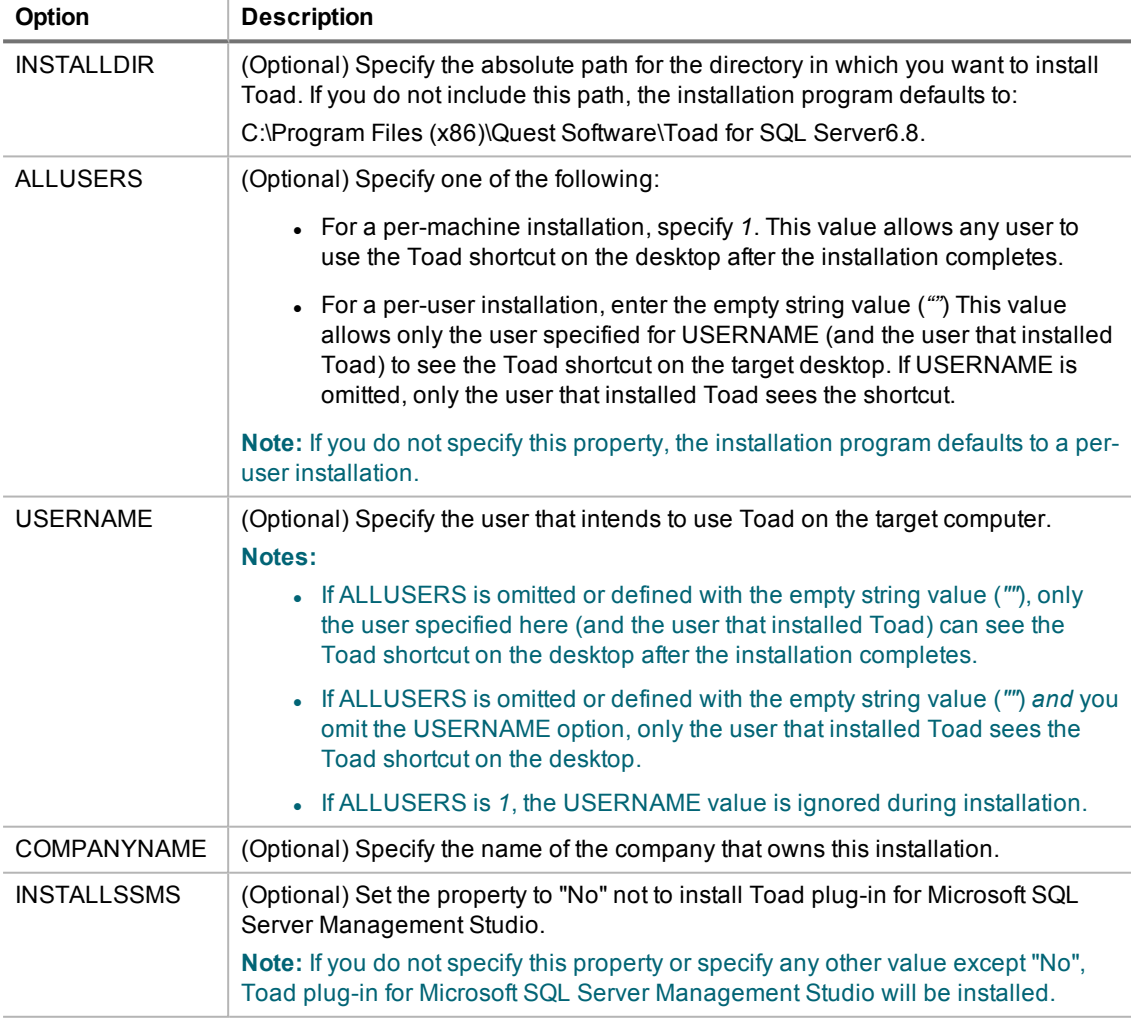

### **Notes:**

- All default installation option overrides are case-sensitive.
- Enclose all values (except for the ALLUSERS value) in double quotations.

## <span id="page-10-0"></span>**Install Toad on Citrix® Systems**

Toad must be installed on the Citrix server by the Citrix administrator. Users then connect to this instance through their Citrix login.

**Note:** Limited testing has been performed for Citrix XenApp™ 5.0 support on Windows Server® 2003 and for Citrix XenApp 6.5 on Windows Server 2008 R2.

### *To install Toad on a Citrix system*

- 1. Connect to the Citrix Environment as an administrator.
- 2. Copy Toad to the Citrix server, if needed.
- 3. Start the Toad installation process.
- 4. During installation, select the **Anyone who uses this computer** checkbox when prompted.
- 5. Repeat steps 2 through 4 for each server in the Citrix farm.

**Note:** Although you must install Toad on every server in the Citrix farm, you only need to publish Toad once.

- 6. Review the following considerations regarding licensing:
	- A license supplied by an administrator always overrides a user-supplied license in a Citrix environment.
	- If you need to provide the same Toad functionality to all users, you can enter the default license key for all users.
	- If you have users with different license requirements (for example, some have Standard licenses and others have Professional licenses), individual licenses should be entered for each user. You should not enter the default license key because it enables all functionality in Toad.

## <span id="page-10-1"></span>**Upgrade Toad**

### *To upgrade Toad*

- 1. Run Toad installer from the DVD or downloaded file.
- 2. Select the products you want to install and click **Install**.

If you are upgrading from a previous version of Toad, you are prompted to migrate your settings the first time you start Toad. The settings files include database connections, layout customizations, shortcut keys, and options customized in the Options pages.

To migrate the settings again, remove or rename the current version's Application Data folder and migrate the files from the previous version's Application Data folder.

**Note**: The Diagnostic Server is no longer used by Toad for SQL Server. If the Diagnostic Server was installed with a previous release of Toad for SQL Server then uninstall that program. Use **Control Panel | Programs and Features | Uninstall or change a program** and select to uninstall the **Toad for SQL Server Diagnostic Server**.

## <span id="page-11-0"></span>**Upgrade Automation Scripts and Scheduling Tasks**

If you upgrade to a newer version of Toad, Automation scripts created in a previous version must be upgraded before you can open them in the newer version. Toad prompts you to automatically upgrade a script when you attempt to open it in a newer version.

In addition, *scheduled* scripts are scheduled to run using the version of Toad in which they were created. After upgrading Toad, those previously-created, scheduled scripts will not execute in the newer version until you migrate each script's scheduling task. Toad prompts you to migrate scheduling tasks when you initially launch the application after installation.

### <span id="page-11-1"></span>**Upgrade Automation Scripts to Newer Version of Toad**

An automation script is compatible with the version of Toad in which the script was created. If you want to open and/or modify a script using a newer version of Toad, you must upgrade the script. Toad automatically prompts you to upgrade the script the first time you open it in the newer version.

### *To upgrade an Automation script*

1. Open the script in Toad. Toad prompts you to upgrade the script.

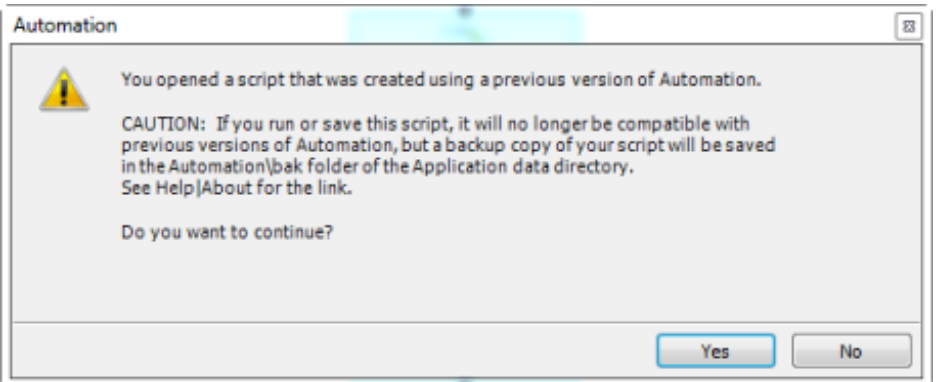

2. To upgrade the script, select **Yes**.

**Caution:** If you upgrade an automation script, it will no longer be compatible with earlier versions of Toad.

- 3. Select **No** (and do not elect to save the script), to keep the script compatible with the previous version.
- 4. If you selected Yes, Toad upgrades your script and saves a backup copy of the original script in the following location:

#### **<***application data directory***>\Automation\bak\**

5. If the script you upgraded is also scheduled, you **must** migrate the scheduling task, otherwise the upgraded script will fail to run.

### <span id="page-11-2"></span>**Migrate Scheduling Tasks to Newer Version of Toad**

Each scheduled Automation script uses a Windows scheduling task. The scheduling task specifies which version of Toad to use by specifying the version's application path. Toad provides you with two easy ways to migrate your scheduled scripts' scheduling tasks when you upgrade Toad. First, Toad prompts you to migrate scheduling tasks upon initial launch of the application after installation. Next, you can migrate scheduling tasks at any time using the Job Manager.

#### **Notes:**

- If you upgrade a previously-created script by opening it in a newer version of Toad, you must also migrate the scheduling task to the newer version.
- If you install the newer version of Toad side-by-side with the older version, previously-created, scheduled scripts will continue to execute using the older version, until you migrate the scheduling tasks (provided that you do not open the scripts in the newer version).

#### *To migrate scheduling tasks upon initial launch*

- <span id="page-12-1"></span>1. After upgrading Toad, and upon initial launch of the application, the Migrate Scheduled Tasks dialog opens.
- 2. Select the scheduled tasks (scheduled Automation scripts) to migrate to the new version of Toad.
- 3. Click **OK** to close the dialog.
- 4. Toad immediately prompts you for your Windows password. Enter your password to migrate the scheduled tasks.

#### *To migrate scheduling tasks using the Job Manager*

- 1. Select **Tools | Administer | Job Manager**.
- 2. Click  $\frac{1}{2}$  on the Job Manager toolbar.
- 3. Select the scheduled tasks to migrate and click **OK**.

**Note:** Only currently-scheduled tasks (enabled or disabled) are listed in the Migrate Scheduled Tasks dialog.

4. Toad immediately prompts you for your Windows password. Enter your password to migrate the scheduled tasks.

### **Manually Edit Scheduling Tasks**

On occasion you may need to modify the application path in a Windows scheduling task. You can do this by manually editing the scheduling task using the following procedure.

#### *To manually edit a scheduling task*

- 1. In the Job Manager (**Tools | Administer | Job Manager**), right-click a task and select **Edit Task**.
- <span id="page-12-0"></span>2. To change the version of Toad used to run the script, in the **Actions** tab, change the folder name in the *toad.exe* path.

### **Files Migrated During Upgrades**

When upgrading to a new version of Toad, the following files can be migrated from the previous version's Application Data Directory (click the *Application Data Directory* link in **Help | About** to open the directory).

**Caution!** Migrating settings from a previous version of Toad may overwrite new settings files, implemented for the current release (for example, updated reports templates, layouts, etc).

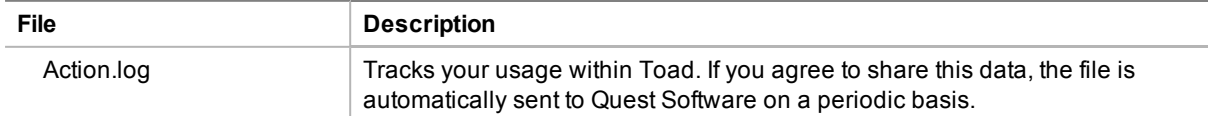

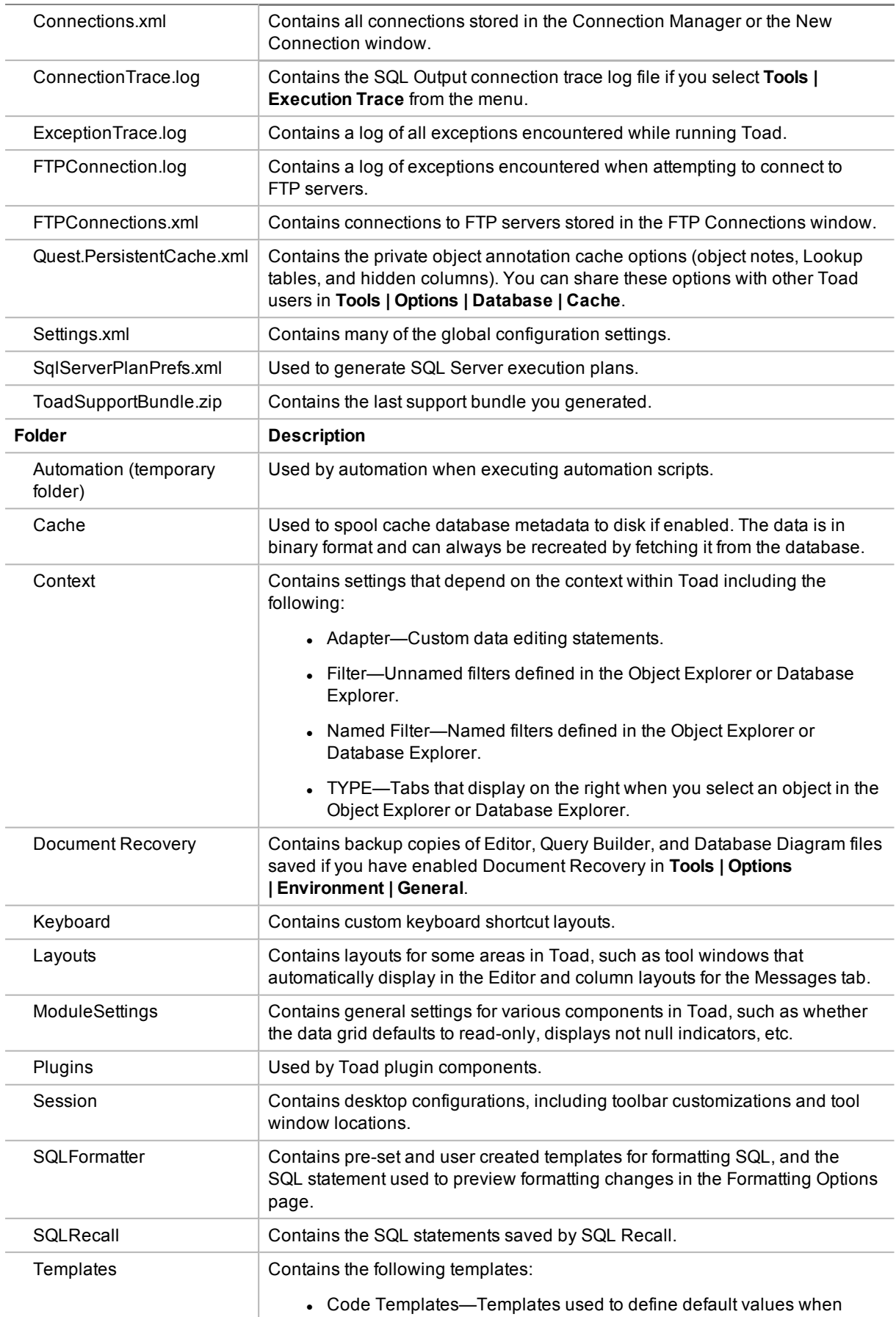

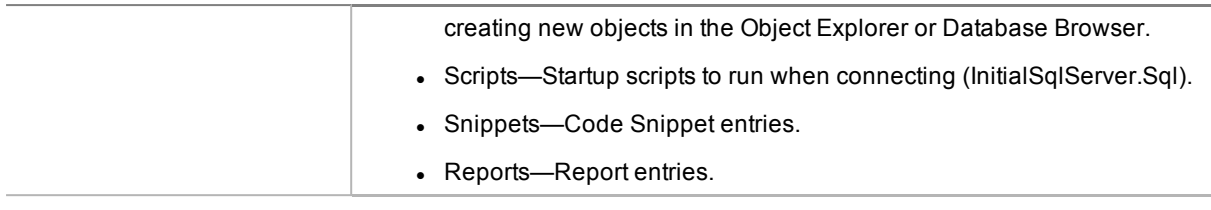

## <span id="page-14-0"></span>**Integration between Toad and Microsoft SQL Server Management Studio**

Toad provides a plug-in that integrates Toad features with Microsoft SQL Server Management Studio. Enjoy the advantages of both products and ease of communication. The Toad Plug-in is installed as a part of the Toad for SQL Server installation process and supports the following versions of Management Studio:

- Microsoft SQL Server Management Studio 2017
- Microsoft SQL Server Management Studio 2016
- Microsoft SQL Server Management Studio 2014
- Microsoft SQL Server Management Studio 2012
- Microsoft SQL Server Management Studio 2008 R2 SP2 or later

The Toad Plug-in allows you to invoke key Toad features right from the Management Studio context menu and to send data directly into Toad. Connection information and security settings are transferred automatically and Toad functionality is already up and running.

Depending on the Toad Edition you are running, the following Toad features can be invoked from Management Studio:

- Group Execute
- Automation
- Log Reader
- Data Compare
- Schema Compare
- Importing and Exporting Data
- **.** Session Browser
- Performance Monitor
- Index Fragmentation
- and etc.

**Note:** If you have several editions of Toad for SQL Server installed side-by-side (for example, Beta, Trial and Commercial) and you uninstall one of them, Toad Plug-in files are removed as a part of un-installation process. See ["Troubleshoot](#page-19-0) SQL Server® Issues" on page 20 for more information about how to manually restore Toad Plug-in.

### <span id="page-14-1"></span>**Install and Uninstall Toad Plug-In**

Launch SsmsInstallation.exe from the Windows command prompt as administrator.

1. Open SSMS Installation directory (<Toad install directory>/ SSMS Installation) from the Windows command prompt.

#### 2. Enter the following:

SsmsInstallation.exe [Type of Product/Mode] "[TSS Installation Directory]"

Where:

[Type of Product/Mode] can be Uninstall, Freeware, Beta, Commercial, Trial

[TSS Installation Directory] is the directory where Toad for SQL Server resides.

#### **Example:**

```
C:\Program Files (x86)\Quest Software\Toad for SQL Server 6.8\SSMS
Installation\SsmsInstallation.exe Commercial "C:\Program Files (x86)\Quest
Software\Toad for SQL Server 6.8"
```
### <span id="page-15-0"></span>**Uninstall Toad**

If you uninstall Toad, it may not uninstall completely. When you use Toad, you create new files such as SQL scripts, data output, or temp files, etc. The following types of files are not removed when you uninstall:

- Any new files you create
- Any copies of files you make for backup purposes
- Settings files

You can uninstall Toad for SQL Server by using the Windows install/uninstall programs feature.

#### *To uninstall Toad*

- 1. Open the Windows Control Panel and select **Programs and Features**.
- 2. Select the product that you want to uninstall.
- <span id="page-15-1"></span>3. Click **Uninstall**.

## **Licensing**

### *To enter your license key*

- 1. Select **Help | Licensing** from the menu (ALT+H+L).
- 2. Review the following for additional information:

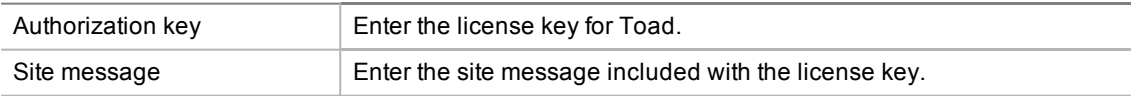

**Note:** Your license key determines the edition of Toad (Pro, Xpert, etc.) and will enable the functionality accordingly. In many cases, if functionality is disabled within Toad, you may not have an appropriate license to use it. When Toad is running, you can see which components are licensed by selecting **Help | About**. For complete list of features shipped with your Toad edition see <http://www.quest.com/>.

### <span id="page-16-0"></span>**Notes for Toad for SQL Server Users**

### **Trial Keys**

The commercial version of Toad for SQL Server comes pre-installed with a trial license key for your convenience. This allows you to use the application while waiting for your commercial key to be delivered.

The trial license key remains active for the designated trial period, even after you enter your commercial license key (the splash screen may continue to indicate your application is a trial version). This is helpful if you are previewing an upgrade or an advanced module.

**Important:** When installing commercial Toad for SQL Server bundle after trial Toad for SQL Server bundle, the commercial bundle recognizes a license key from the trial bundle and expires the same date as the trial bundle's key. To continue working with the commercial bundle please input a valid (commercial or new trial) license key.

If you entered your commercial license key and do not require the trial version, you can delete the trial key.

**Important:** If you delete the Trial key, any advanced features not included in your purchased edition will be disabled.

### *To delete a trial key*

- 1. Select **Help | Licensing**.
- 2. In the Toad Licensing dialog, select the License tab for the trial license key and then click **Delete License** to delete the trial key.

## <span id="page-17-0"></span>**Create and Troubleshoot Connections**

## <span id="page-17-1"></span>**Understand Toad Connections**

<span id="page-17-2"></span>Review this topic to learn about open database connections in Toad.

### **Toad Open Connections**

In Toad, an open connection in the Connection/Navigation Manager represents one or more actual connections to the database. When you open a database connection in Toad:

- Toad creates an initial database connection for general use.
- Toad also creates a separate database connection for each Editor (the first time you execute a statement) and for each Data tab in the Database Explorer (the first time you select the tab and query data).

The connection associated with the window (or tab) remains open until you close the window. If a window has an associated connection, but a statement is not currently executing, the connection is in an inactive state.

#### *To view information for an open connection*

• To view the number of actual database connections that exist for a Toad connection, including the number of active connections, place the cursor over the connection in the Connection/Navigation Manager pane or in the connection drop-down list.

### *To use the Background Processes pane*

- When a statement is executing, a progress bar displays in the Status bar located at the bottom of the Toad application window. Click the executing progress bar to open the Background Processes pane.
- To cancel statement execution, use the Background Processes pane.

**Note:** It is recommended that you cancel only your own processes, because terminating Toad activities could cause unexpected behavior.

### <span id="page-17-3"></span>**Sharing a Connection Among Windows**

You can instruct Toad to share an open connection among windows. In this way, the Editor windows and Data tabs can share the same connection when the connection is inactive.

#### *To share a database connection among windows in Toad*

- 1. Select **Tools | Options | Editor | General**.
- 2. Clear the checkbox for the **Use individual connection for each open editor** option.
- 3. When this option is not selected, Toad attempts to use a single connection for any new windows or query

execution. For example, if you share a database connection, you can execute a query in the Editor, execute another query in a new Editor, and then select the Data tab from the same connection.

If the single connection is in use when Toad attempts to execute it, the following occurs:

• If your database does not support executing multiple queries on a shared connection, a dialog prompts you to either permanently associate the window with a new database connection, cancel the previous operation, or add the query to a queue until the current operation completes, and the execute it. If you place multiple queries in the queue, each one executes in the order that it was added to the queue.

<span id="page-18-0"></span>**Note:** Although you can share a database connection, any commits apply to the selected window only.

## **Create SQL Server and SQL Azure Connections**

You can create a new connection, or connect to an existing connection from the Create New Connection window. See ["Troubleshoot](#page-19-0) SQL Server® Issues" on page 20 for more information about troubleshooting connection issues.

**Note:** For SQL Azure connections:

- To be able to utilize majority of Toad functionality please grant VIEW DEFINITION on the SQL Azure databases you want to work with.
- <sup>l</sup> You can login to Windows Azure Platform by selecting **Tools | Cloud Computing | SQL Azure Portal** and providing your credentials.
- Make sure that no Azure firewall rule restricts your IP address from having access to Azure server. See "Create and Alter Azure Firewall Rules" in the online help for more information.

#### *To create a new connection*

- 1. Click  $\frac{12}{3}$  on the toolbar (ALT+F+N).
- 2. Select *SQL Server* from the **Group** list box.
- 3. Review the following for additional information:

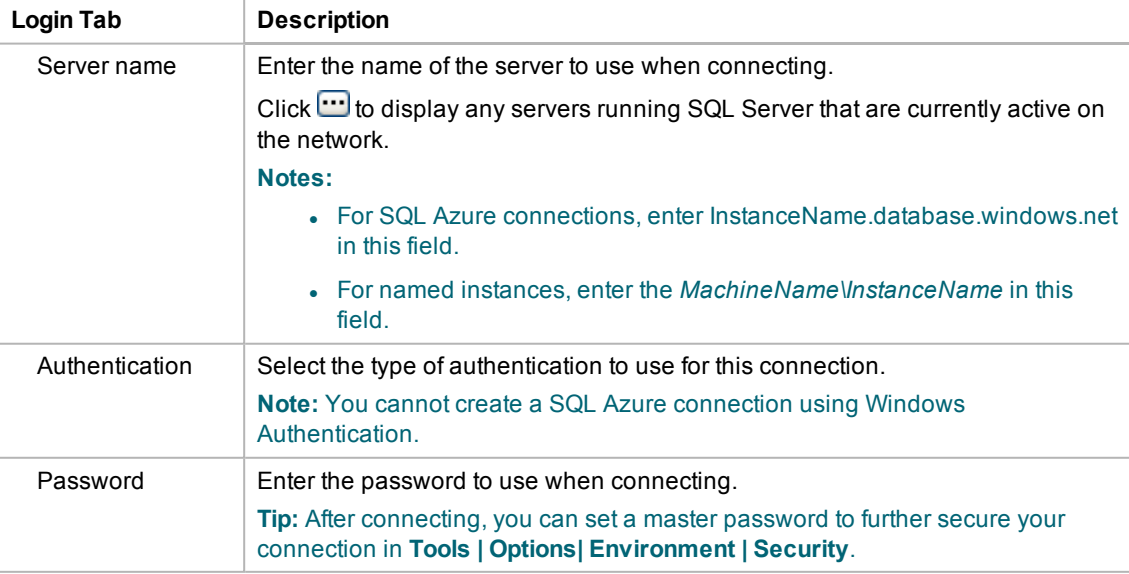

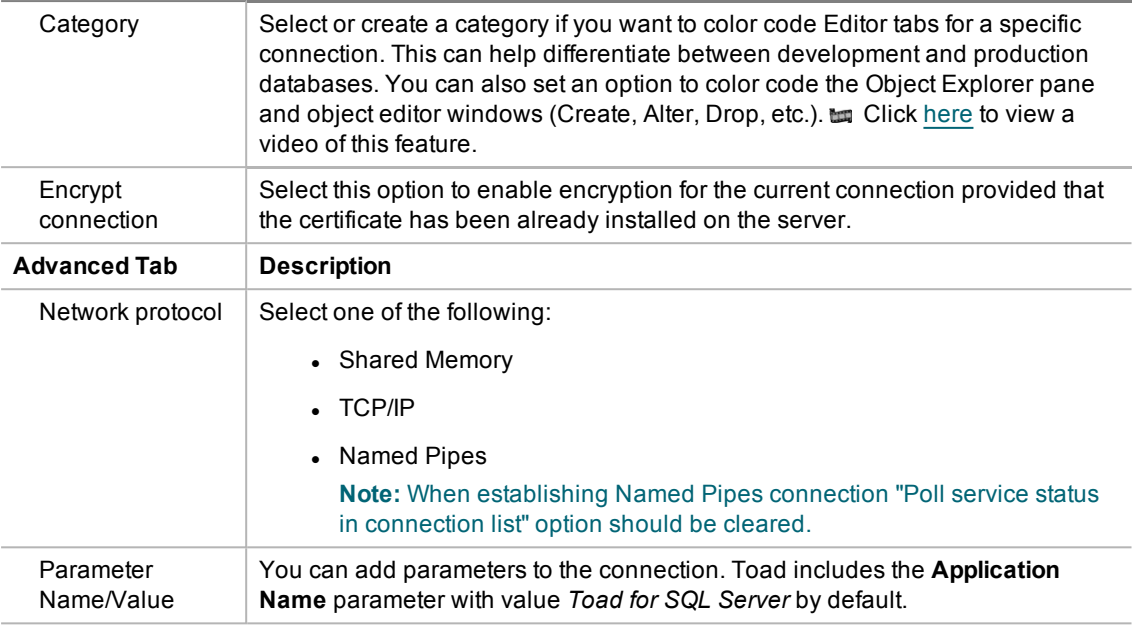

4. Click **Connect** to save the connection and immediately connect to the database.

or

Click **Save** to save the connection without connecting to the database.

**Tip:** Connections are stored in the connections.xml file and can be found by clicking the *Application Data Directory* link in **Help | About**.

### *To import connections (including Central Management Server connections)*

- 1. Click<sup>25</sup>
- 2. Specify the location where the connections currently reside.

**Note:** Review the following for additional information on CMS connections:

- To import CMS connections, select a server from the list where the CMS is registered. The connection to this SQL Server instance should be created beforehand.
- CMS is available beginning with Microsoft SQL Server 2008.
- User should have an appropriate login (Windows Authentication and grant to connect to selected server are required) created on the server to which he connects via CMS.
- <span id="page-19-0"></span>3. Select the connections to be imported.

## **Troubleshoot SQL Server® Issues**

### <span id="page-19-1"></span>**Installation Issues**

The following table describes issues related to installing Toad.

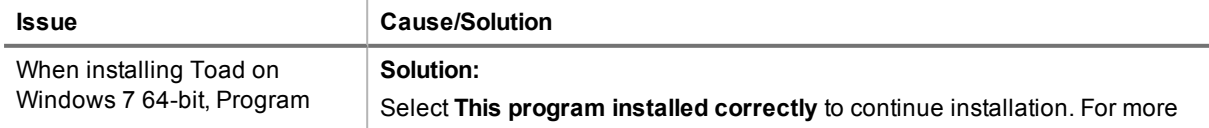

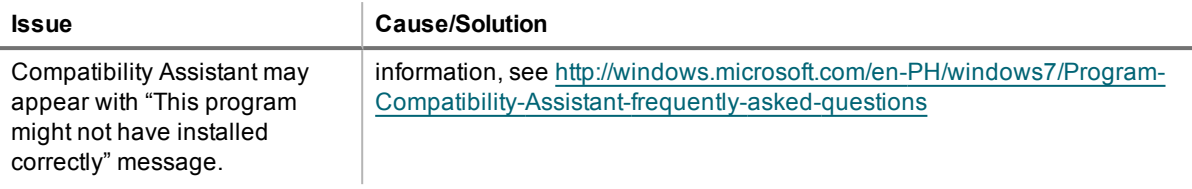

### <span id="page-20-0"></span>**Toad Plug-in for Microsoft® SQL Server Management Studio Issues**

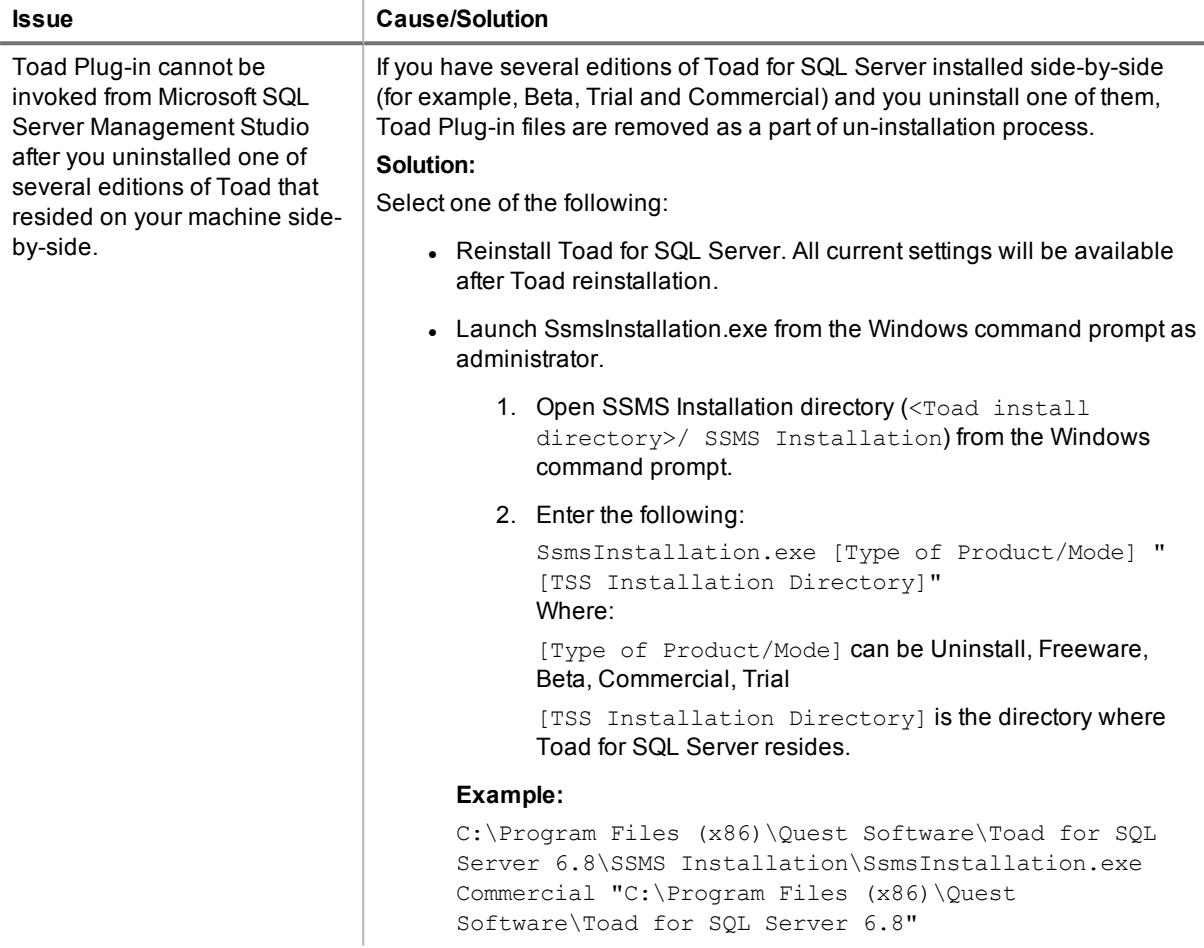

### <span id="page-20-1"></span>**Connection Issues**

Review the following solutions to help troubleshoot SQL Server connection issues in Toad.

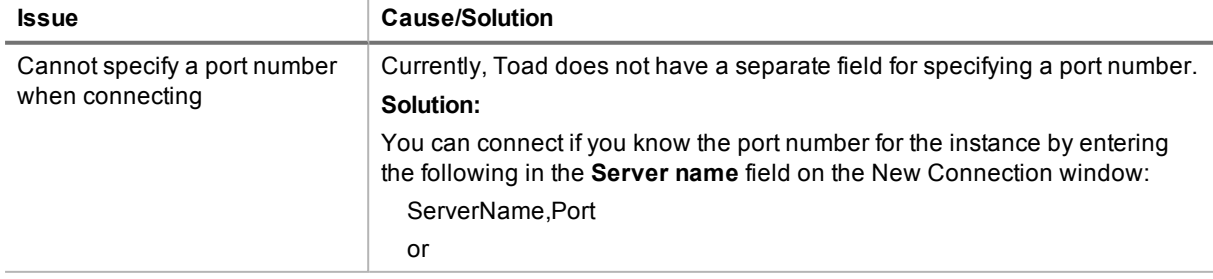

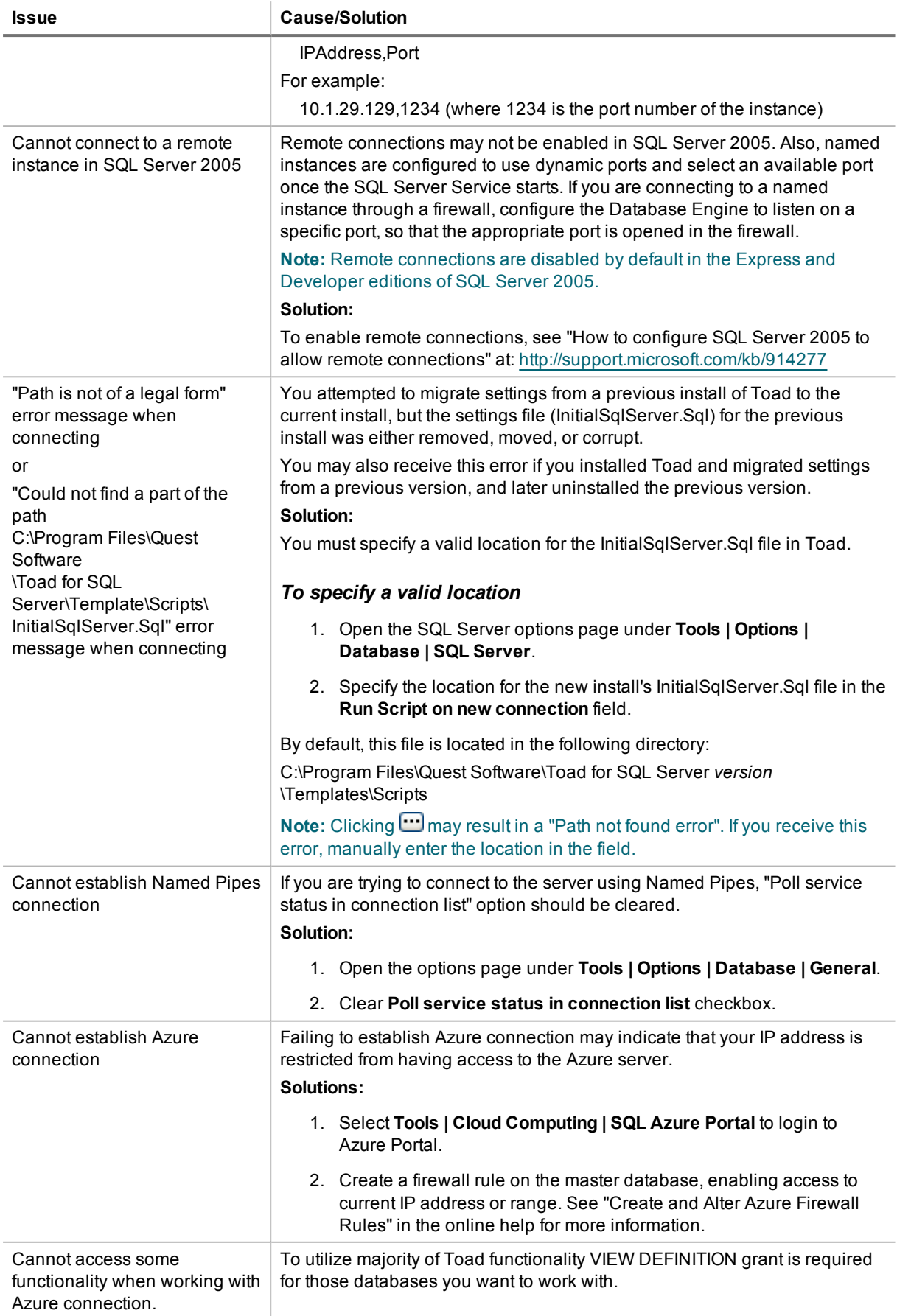

## **Configure Version Control**

## <span id="page-22-1"></span><span id="page-22-0"></span>**About Version Control**

Toad integrates with your existing version control system so you can maintain multiple revisions of objects and SQL scripts . See "Configure Version Control for Objects" on page 27 for more [information](#page-26-0) on configuring version control in Toad.

For Version Control of your files handled by Toad see [Version](#page-23-0) Control for Toad Files.

**Important:** See ["Troubleshoot](#page-30-0) Version Control" on page 31 for more information about issues when upgrading version control from a previous version.

#### **Notes:**

- Version Control can be configured for MS SQL Server 2005 and above.
- <sup>l</sup> If you want to place database objects under version control, you must configure version control for objects using the Object Explorer. Once configured, you can manage SQL scripts there. The main advantage of managing scripts in the Object Explorer is that you can easily share them with team members who have version control configured. See ["Manage](#page-27-0) Objects under Version Control" on page 28 for more [information.](#page-27-0)
- If you rename a version controlled object, Toad drops the original object and its history from version control and prompts you to add the renamed object to version control. This newly renamed object does not have any history associated with it.
- Currently, CLR objects are not supported by version control.

### <span id="page-22-2"></span>**Prerequisites**

You must install a supported version control client on the computer where Toad is installed. The following table lists the supported version control providers and the versions tested with Toad.

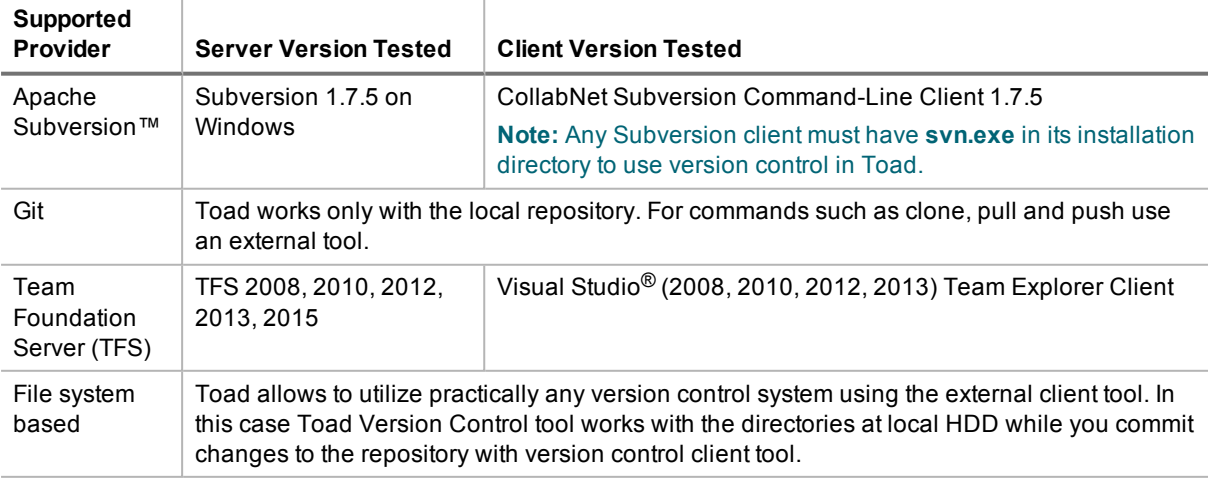

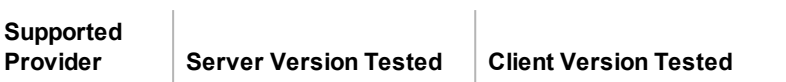

**Note:** Toad connects to your version control system based on login information included in the configuration. Your version control client does not need to run for Toad to connect.

The following objects can be added to Version Control:

TABLE VIEW STORED PROCEDURE FUNCTION SEQUENCE UDDT RULE DEFAULT SQL SCRIPT

Details of Team Foundation Server support:

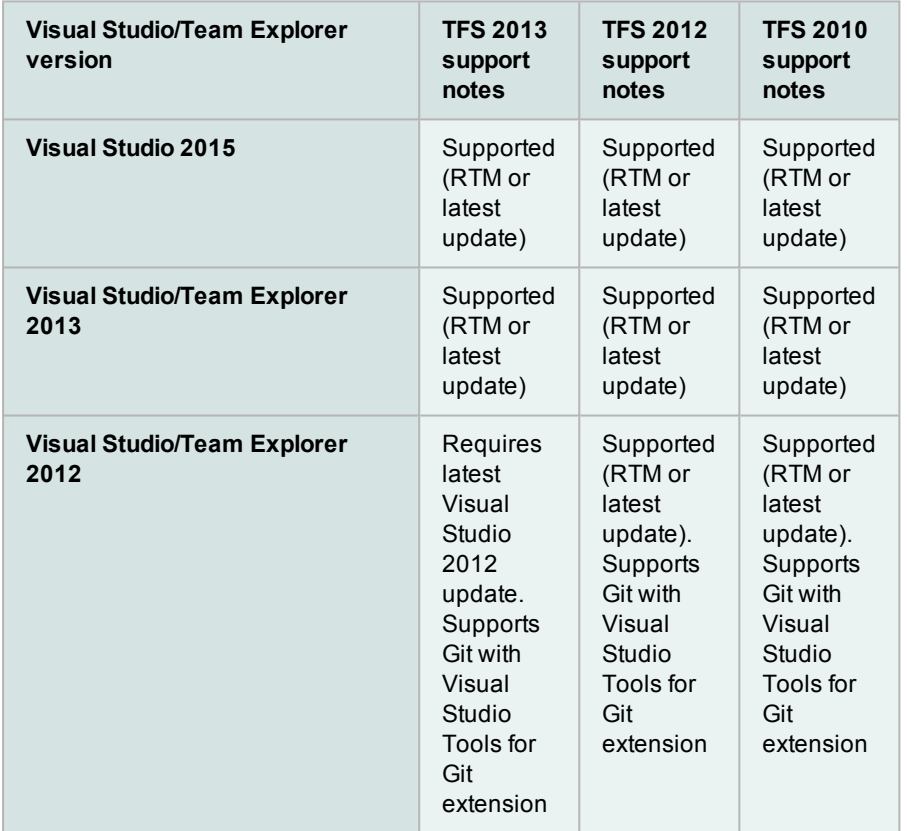

<span id="page-23-0"></span>**Note:** Additional functionality and compatibility with older clients is possible but out of scope of what we are able to test.

## **Version Control for Toad Files**

Toad can integrate with your existing version control system allowing you to maintain multiple versions of Toad files. After you integrate Toad with your version control system, you can perform version control tasks directly from within Toad, such as commit file changes and retrieve revisions.

Toad supports the following version control systems for managing Toad files:

• Apache Subversion™—Toad has been tested with Subversion 1.7.5 and 1.8.

The following types of files can be managed using version control from within Toad: Editor (.tef, .sql, .txt), Query Builder (.tsm), ER Diagram (.ter), and Automation (.tas).

Toad supports version control for database objects, as well as files. Version control for objects is configured separately from version control for files. For more information about version control for objects, see [Configure](#page-26-0) [Version](#page-26-0) Control for Objects.

#### *To configure version control for Toad files*

- 1. Ensure that an Apache Subversion client is installed on the same computer as Toad.
- 2. In Toad, open one of the supported file types. Then right-click the document window tab and select **File Version Control | Version Control Wizard**. This action opens the Version Control Wizard which allows you to configure Toad for your version control system.

**Note:** Even if you previously configured version control for objects, you must run the Version Control Wizard again to configure version control for files.

3. Use the wizard to provide information about your version control system to Toad. Review the following for additional information:

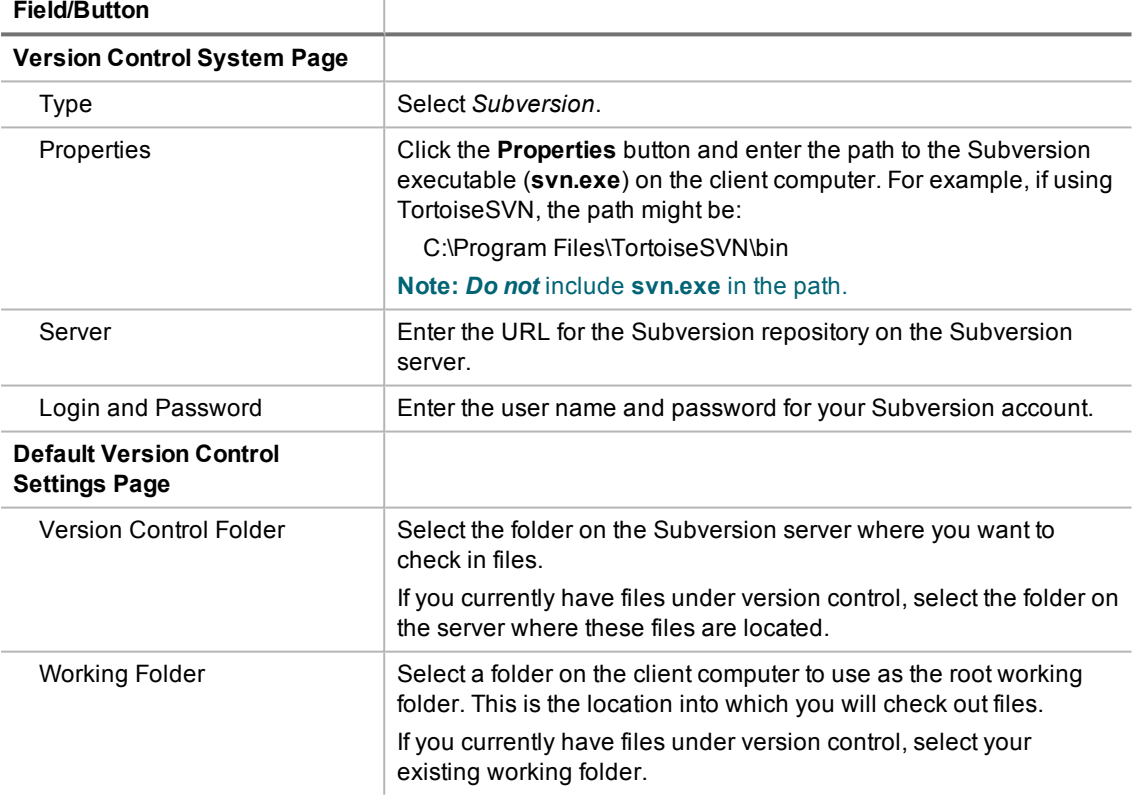

#### *To add a file to version control*

- 1. After configuring version control for files, you can start adding files to version control from within Toad. Right-click a document window tab and select **File Version Control | Add file to working folder**.
- 2. Select a location in your working folder in which to save the file. Click **Save**.
- 3. In the Commit dialog, enter a comment and click **OK** to add the file to version control.

### *To browse the repository*

- 1. Right-click the document window tab (of one of the supported file types) and select **File Version Control | Repository Browser**.
- 2. In the Repository Browser you can right-click a file to perform one of the following actions. Available actions depend on the file's status.

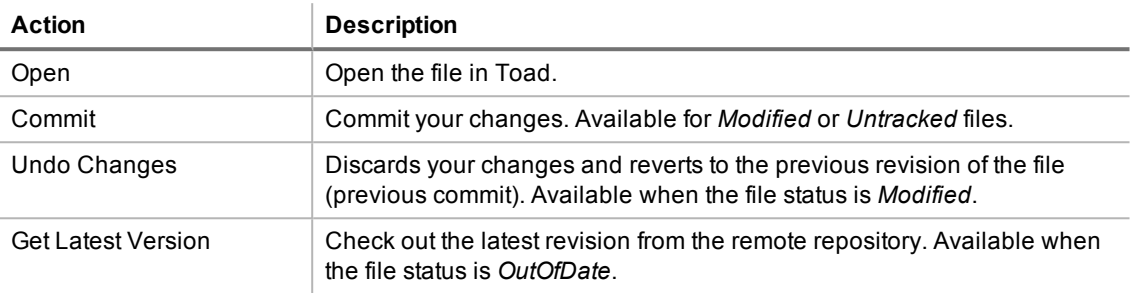

### *To commit your changes*

<sup>l</sup> After modifying a file, right-click the document window tab and select **File Version Control | Commit**.

### *To compare revisions (Editor files only)*

- After modifying and saving an Editor file, you might want to compare your changes to the remote copy (last commit) before committing your changes. Right-click the document tab and select **File Version Control | Diff with latest revision**.
- You can compare two revisions of an Editor file (.tef, .sql, or .txt) by using the History dialog.
	- 1. To open a file's History dialog, right-click the document tab and select **File Version Control | Show history**.
	- 2. Select two revisions to compare. Then right-click the revisions and select **Compare revisions**.
	- 3. For an *OutOfDate* file, right-click the latest revision in the History dialog and select **Compare with working copy** to compare the remote file to your working copy.

### *To check file status*

- The status of a currently open file displays in the status bar of the document window. You can also place the cursor over the document tab to display status.
- You can check the status of one or more files by using the Repository Browser. To update file status in the Repository Browser, right-click a folder and select **Update folder**.
- Review the following file status definitions.

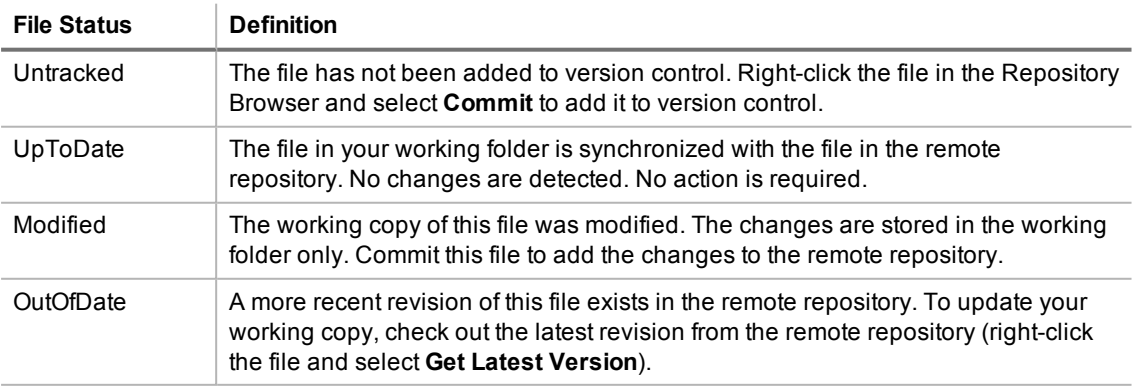

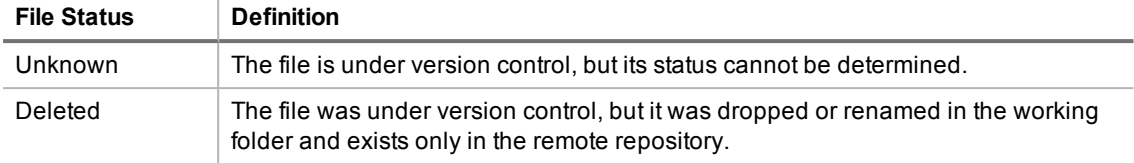

### *Additional Actions*

• To open the folder where a file is located, open the file and then right-click the document tab and select **File Version Control | Open in Windows Explorer**.

## <span id="page-26-0"></span>**Configure Version Control for Objects**

To configure version control for files, see [Version](#page-23-0) Control for Toad Files.

### *To configure version control for Objects*

- 1. Ensure that a supported version control client is installed on the computer where Toad is installed. [See](#page-22-1) "About Version Control" on page 23 for more [information](#page-22-1) about tested version control clients and supported versions.
- 2. Right-click one or more objects in the Object Explorer and select **Version Control | Version Control Wizard**.

**Note:** Version control is configured for individual databases separately. You cannot configure version control on server level.

3. Review the following for additional information:

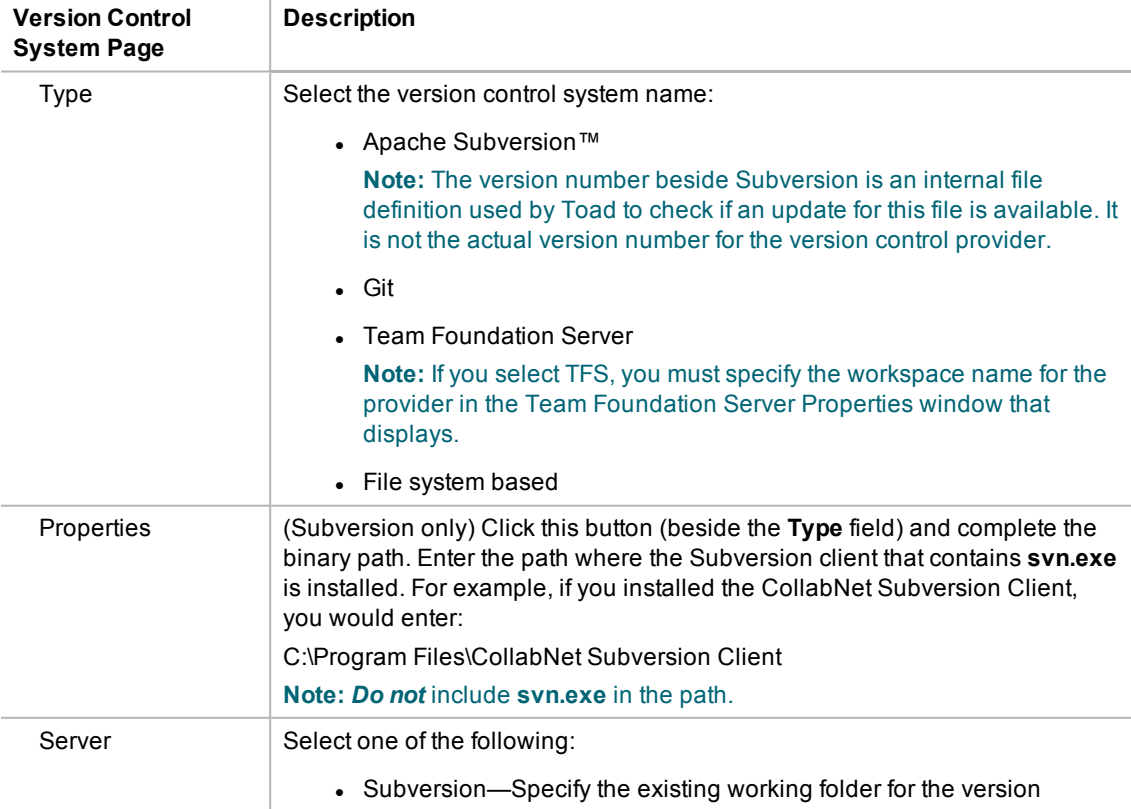

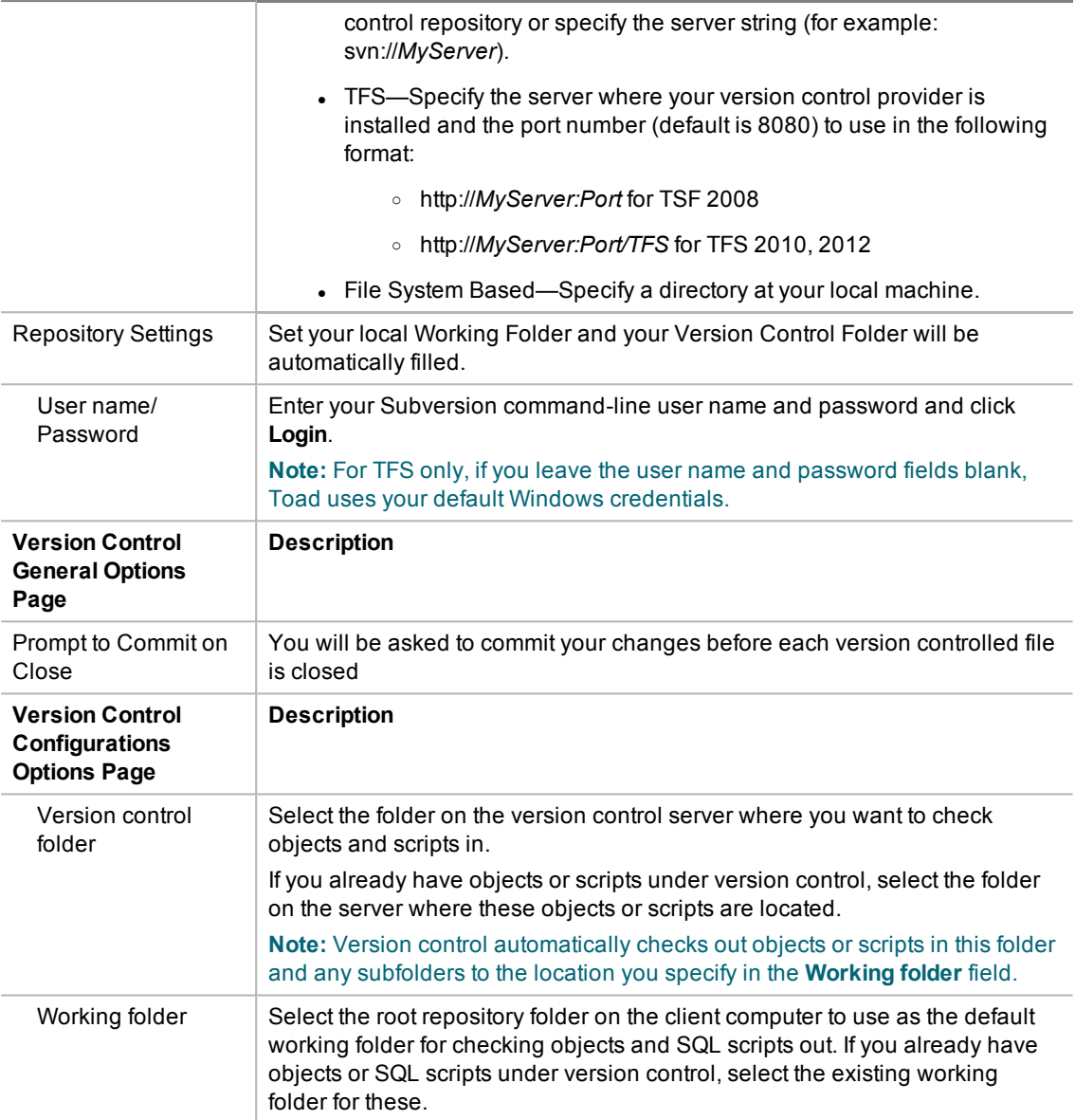

<span id="page-27-0"></span>4. Manage object and scripts using Version Control. See ["Manage](#page-27-0) Objects under Version Control" on page 28 for more [information.](#page-27-0)

## **Manage Objects under Version Control**

**Note:** Version Control should be configured in Toad before you start managing objects. See ["Configure](#page-26-0) Version Control for Objects" on page 27 for more [information.](#page-26-0)

#### *To add objects and scripts under version control*

» Right-click an object or script and select **Commit**.

#### **Tips:**

- . The objects under version control are marked with **a** sign at the top right corner of the object's icon.
- If you rename a version controlled object, Toad drops the original object and its history from version control and prompts you to add the renamed object to version control This newly renamed object does not have any history associated with it.

• You can create and version control SQL scripts for current database using the Scripts node in the Object Explorer. Click **to** to create the new script.

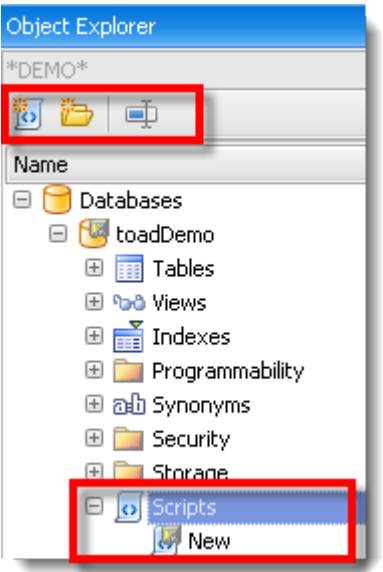

### *To manage objects and scripts under version control*

1. Determine object's version control status. Hover a mouse over the object in the Object Explorer to see its status. Review the following for additional information:

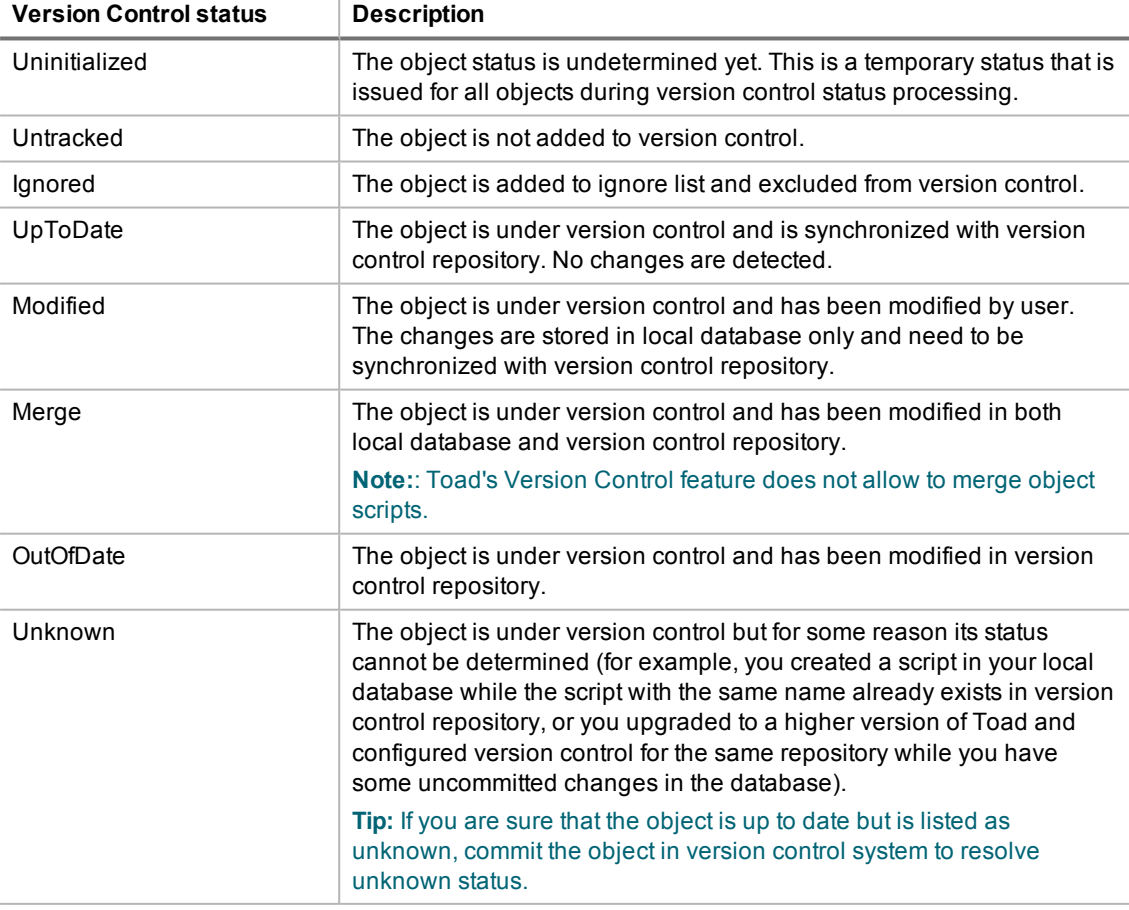

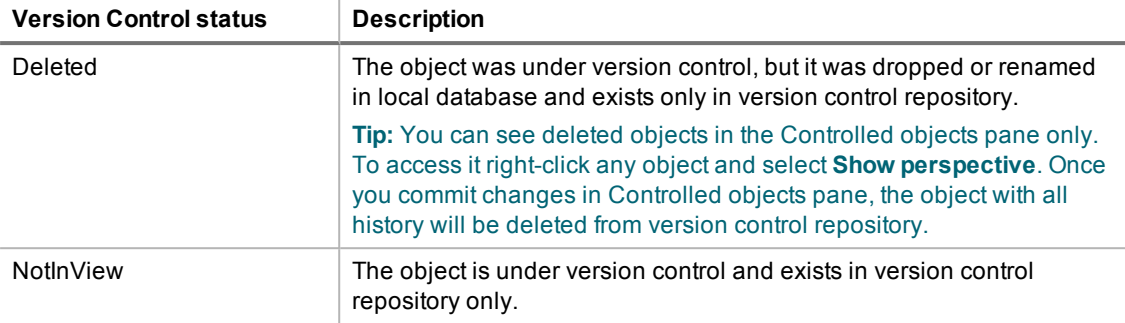

2. Right-click an object or script and select one of the following actions:

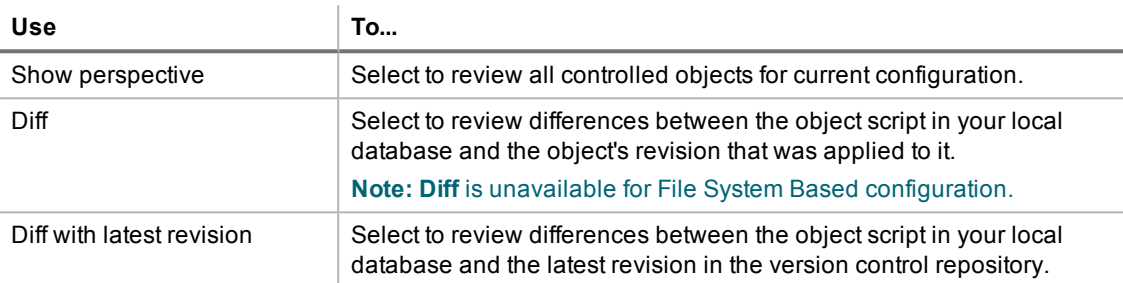

**Example:** You got the latest object revision from the repository 2 days ago. By the time you did it, the latest revision was 5. Yesterday your colleague worked with the same object and committed changes in the repository, which are now marked as revision 6.

Today you altered the object's script and want to see the differences. You can select one of the following:

- Diff—To compare the object in your local database with revision 5.
- Diff with latest revision—To compare the object in your local database with revision 6.

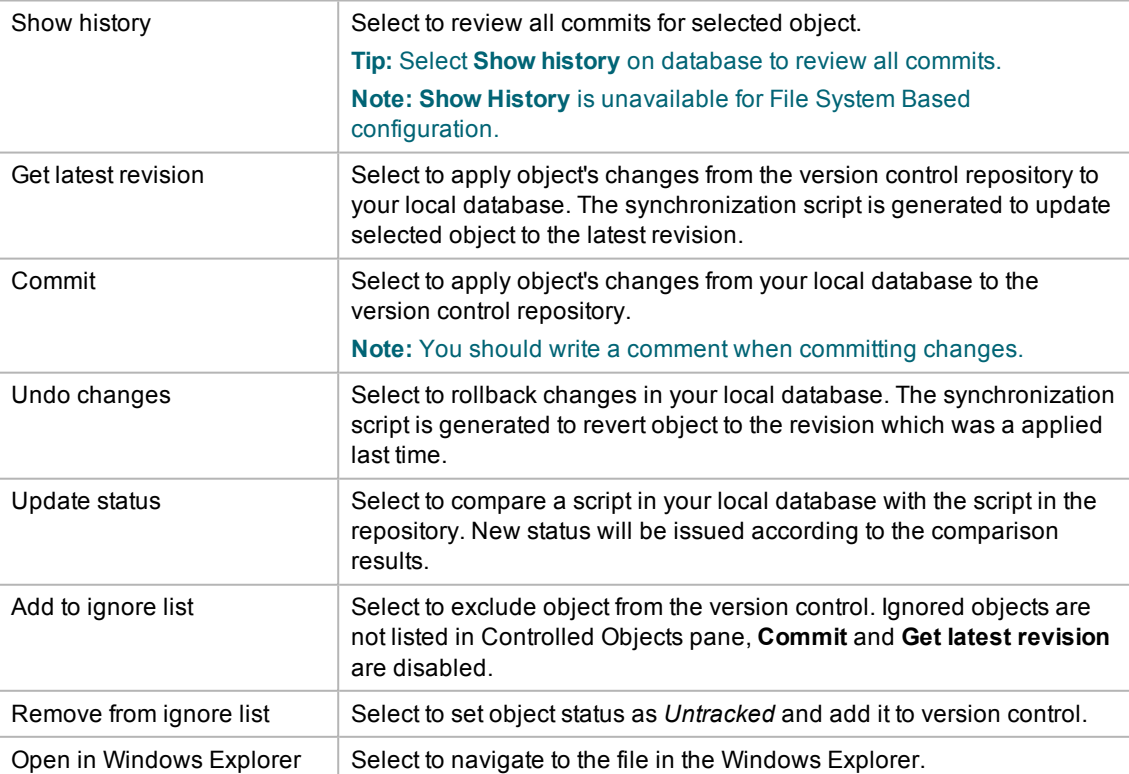

<span id="page-30-0"></span>**Tip:** You can enable, disable, or delete a version control configuration under **Tools | Options | Version Control | Configurations**.

### **Troubleshoot Version Control**

### <span id="page-30-1"></span>**Troubleshoot Upgrades**

For this release, the back-end of version control has been rewritten. If you previously used version control in Toad, the following may occur:

- Version control settings are not migrated from the previous version of Toad, so you have to reconfigure version control in Toad.
- In previous releases, the method Toad used to generate the script was different than the current method. After upgrading Toad and reconfiguring version control, the local revision of the objects differs from version control repository (The objects have Unknown status). If the object in your database is current, you should commit it into version control.

### <span id="page-30-2"></span>**Troubleshoot Other Issues**

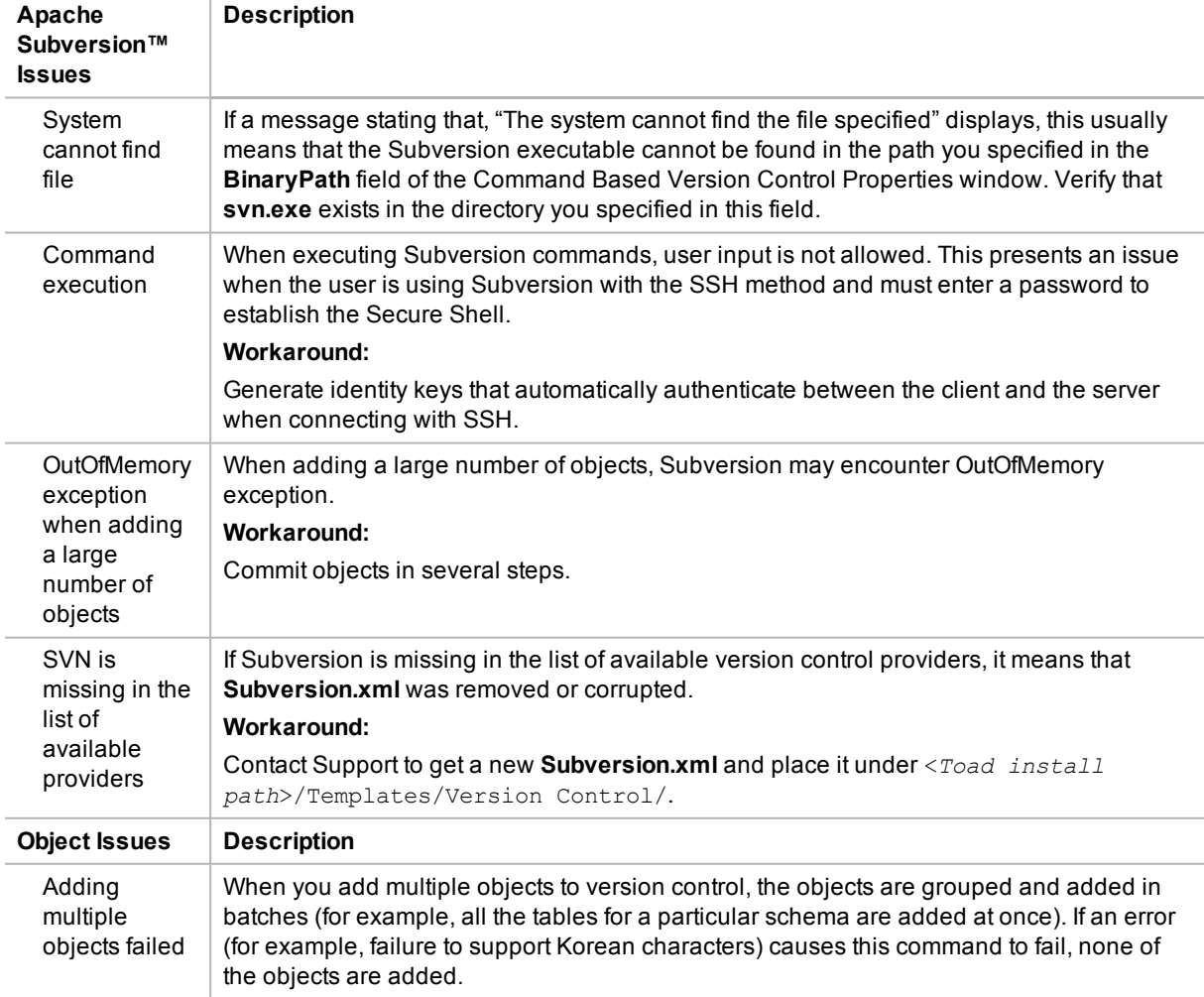

Review the following to help troubleshoot issues with version control:

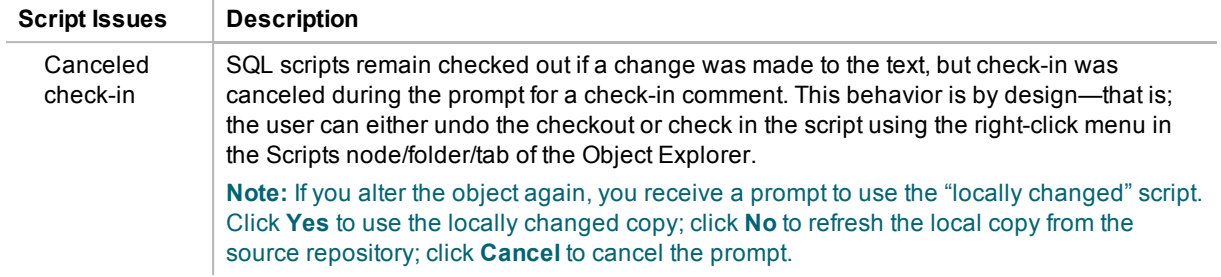

## <span id="page-32-0"></span>**Configure SQL Server Debugging**

## <span id="page-32-1"></span>**Configure SQL Server Debugging**

### <span id="page-32-2"></span>**Debugging Prerequisites**

Before configuring the Debugger, verify that the following prerequisites have been met:

- Disable all firewalls or open corresponding ports. Specifically, the TCP 135 port must be opened and the Toad.exe must be added to the Exceptions list. The same is true for the remote (SQL Server) machine - TCP 135 port must be opened and sqlservr.exe must be added to the Exceptions list.
- Stop any antivirus software that can lock the corresponding components, settings, etc.
- Check your security policy because it may include an access lock to the remote server.

### **Notes:**

- The security policy can be applied to the domain or local computer.
- Currently, you cannot debug CLR stored procedures.

### **Platforms Tested for Debugging Support**

The following platforms have been tested for debugging support.

**Note:** The Service Pack on the client must match the Service Pack on the server unless specified otherwise.

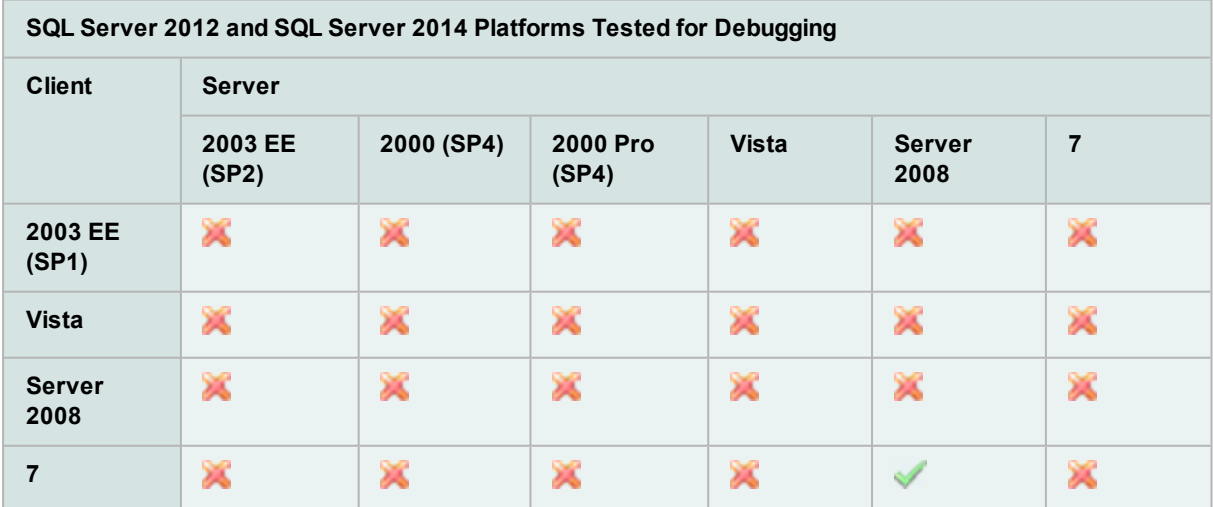

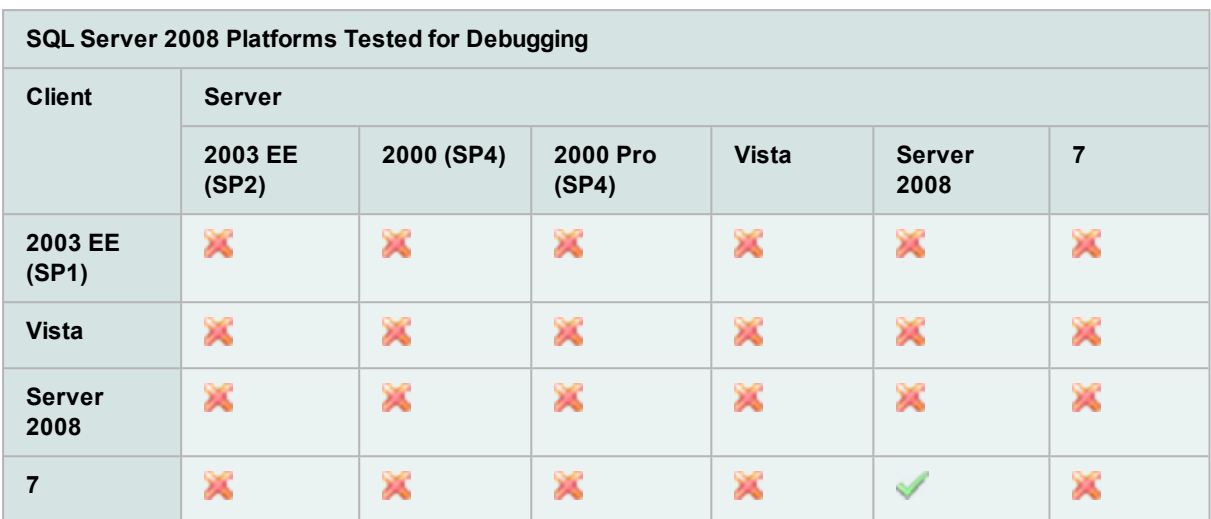

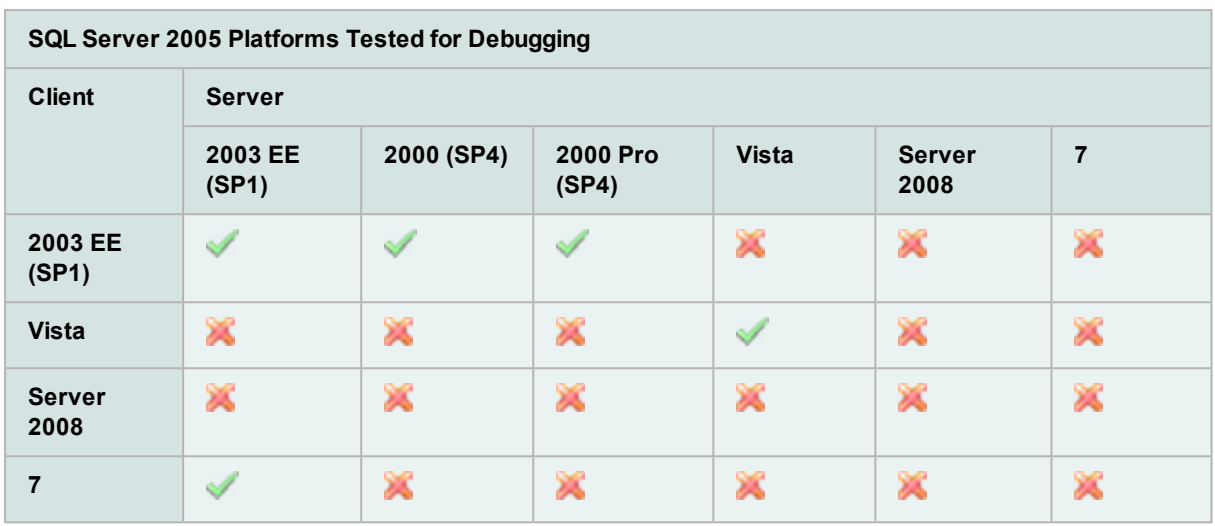

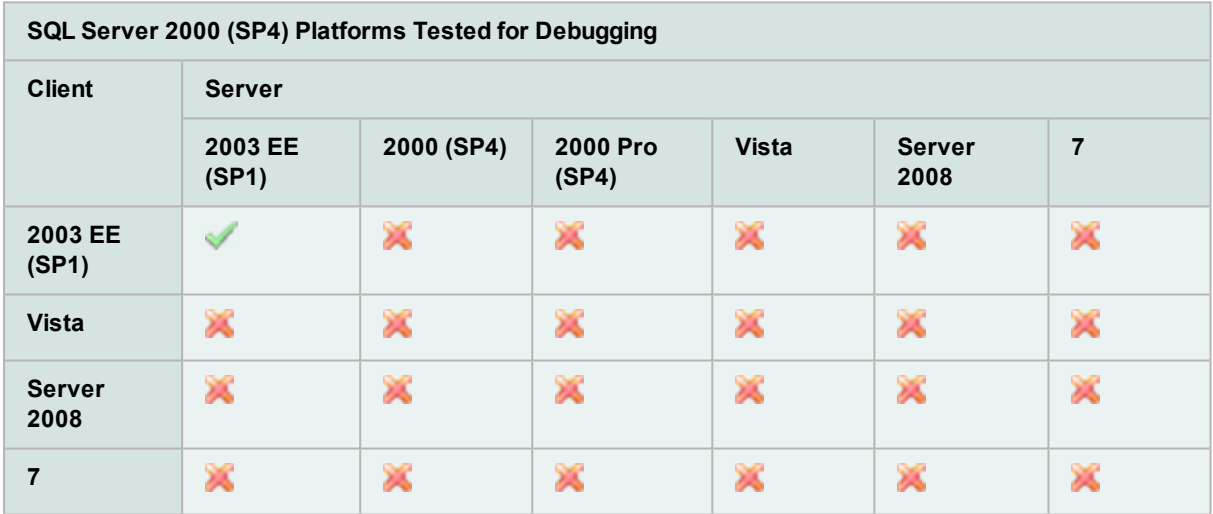

### <span id="page-34-0"></span>**Configure Debugging for SQL Server 2012 / SQL Server 2014**

### *To debug locally, perform the following on the Toad client*

- 1. Install the appropriate SQL Server Client Tools (2012 /2014) on the Toad client.
- 2. If autocommit is disabled, commit or rollback the connection in Toad before starting the debugging session.

### *To debug remotely, perform the following*

- 1. Install the appropriate SQL Server Client Tools (2012 /2014) on the Toad client.
- 2. Set the following permission. Your server login must also be a member of the sysadmin role. This login can be your Windows user account (Windows authentication), or a SQL Server login (SQL Server authentication).

To create a server login from your Windows account and add it to the sysadmin role, a user who already has sysadmin privileges must execute the following:

sp\_addsrvrolemember '*Domain\Name*', 'sysadmin'

where *Domain\Name* is your Windows login.

3. If autocommit is disabled, commit or rollback the connection in Toad before starting the debugging session.

### <span id="page-35-0"></span>**Configure Debugging for SQL Server 2008**

#### *To debug locally, perform the following on the Toad client*

- 1. Install the SQL Server 2008 Client Tools on the Toad client.
- 2. If autocommit is disabled, commit or rollback the connection in Toad before starting the debugging session.

#### *To debug remotely, perform the following*

- 1. Install the SQL Server 2008 Client Tools on the Toad client.
- 2. Make sure the following permissions are set:
	- Your Windows account that Toad is running under must be a member of sysadmin server role in the SQL Server being debugged.
	- Your server login must also be a member of the sysadmin role. This login can be your Windows user account (Windows authentication), or a SQL Server login (SQL Server authentication).

To create a server login from your Windows account and add it to the sysadmin role, a user who already has sysadmin privileges must execute the following:

sp\_addsrvrolemember '*Domain\Name*', 'sysadmin'

where *Domain\Name* is your Windows login.

3. If autocommit is disabled, commit or rollback the connection in Toad before starting the debugging session.

### <span id="page-35-1"></span>**Configure Debugging for SQL Server 2005**

#### *To debug locally, perform the following on the Toad client*

- 1. Install the SQL Server 2005 Workstation Component option of the SQL Server 2005 installation.
- 2. If autocommit is disabled, commit or rollback the connection in Toad before starting the debugging session.

#### *To debug remotely, perform the following*

- 1. Complete the following:
	- a. Install the SQL Server 2005 Workstation Components option of the SQL Server 2005 installation on the Toad client.
	- b. Copy and register the **ssdebugps.dll** (debugging host component) on both the client and server. This file is located by default in the following directory on the server where SQL Server 2005 is installed:

C:\Program Files\ Common Files\Microsoft Shared\SQL Debugging

To register this file, open a command prompt and enter the following command:

regsvr32 ssdebugps.dll

**Note:** If you are unable to locate this file, you can run the remote debugging setup component (rdbgsetup.exe). This file is located by default in the following directory on the server where SQL Server 2005 is installed:

C:\Program Files\Microsoft SQL Server\90\Shared\1033

- 2. Make sure the following permissions are set:
	- Your Windows account that Toad is running under must be a member of sysadmin server role in the SQL Server being debugged.
	- Your server login must also be a member of the sysadmin role. This login can be your Windows user account (Windows authentication), or a SQL Server login (SQL Server authentication).

To create a server login from your Windows account and add it to the sysadmin role, a user who already has sysadmin privileges must execute the following:

sp\_addsrvrolemember '*Domain\Name*', 'sysadmin'

where *Domain\Name* is your Windows login.

3. If autocommit is disabled, commit or rollback the connection in Toad before starting the debugging session.

### <span id="page-36-0"></span>**Configure Debugging for SQL Server 2000**

#### *To debug locally, perform the following on the Toad client*

- 1. Make sure that SQL Server 2000 with Service Pack 3 or Service Pack 4 is installed on the server.
- 2. Install the SQL Server Client Tools on the Toad client.
- 3. If autocommit is disabled, commit or rollback the connection in Toad before starting the debugging session.

#### *To debug remotely, perform the following*

- 1. Complete the following:
	- a. Make sure that SQL Server 2000 with Service Pack 3 or Service Pack 4 is installed on the server.
	- b. Install the SQL Server Client Tools on the Toad client.
	- c. Copy and register the **sqldbg.dll** and **sqldbreg2.exe** (debugging host components) on both the Toad client and server. These files are located by default in the following directory on the server where SQL Server 2000 is installed:

C:\Program Files\Common Files\Microsoft Shared\SQL Debugging

To register these files, open a command prompt and enter the following commands:

```
regsvr32 sqldbg.dlls
qldbreg2.exe /RegServer
```
**Note:** The Remote Procedure Call (RPC) service should be started on both the Toad client and server.

- 2. Make sure the following permissions are set:
	- Your Windows account that Toad is running under must be a member of the sysadmin server role for the instance you are debugging.
	- Your server login must also be a member of the sysadmin role. This login can be your Windows

user account (Windows authentication), or a SQL Server login (SQL Server authentication).

To create a server login from your Windows account and add it to the sysadmin role, a user who already has sysadmin privileges must execute the following:

sp\_addsrvrolemember '*Domain\Name*', 'sysadmin'

where *Domain\Name* is your Windows login.

- DCOM Access permissions must be granted for the system account and the group or user who needs access.To verify permissions:
	- a. Open a command prompt and run **dcomcnfg.exe**.
	- b. Expand Component Services, Computers.
	- c. Right-click My Computer and select **Properties**.
	- d. Select the COM Security tab.
	- e. Under Access Permissions, click **Edit Default**, and verify permissions.

**Note:** By default, Windows administrators on a computer running SQL Server are SQL Server sysadmins on that computer.

<span id="page-37-0"></span>3. If autocommit is disabled, commit or rollback the connection in Toad before starting the debugging session.

## **Set Up Debugging**

The Debugger Setup wizard checks your database library and settings files on both the server and client system to identify conflicts with the Debugger.

The wizard verifies the following on the server:

- Existence of the corresponding DLL files
- DLL version (determines whether Toad has permission for their verification)
- COM registration
- DCOM support

The wizard verifies the following on the client:

- Existence of the corresponding DLL files
- DLL version
- COM registration
- Availability of DLLs for this user
- Ability to connect to the server
- Whether this user has administrator privileges for the server
- DCOM support

#### *To run the Debugger Setup wizard*

» Select **Debug | Debugger Setup Wizard** from the menu in an open Editor window.

# **About Us**

### <span id="page-38-1"></span><span id="page-38-0"></span>**We are more than just a name**

We are on a quest to make your information technology work harder for you. That is why we build communitydriven software solutions that help you spend less time on IT administration and more time on business innovation. We help you modernize your data center, get you to the cloud quicker and provide the expertise, security and accessibility you need to grow your data-driven business. Combined with Quest's invitation to the global community to be a part of its innovation, and our firm commitment to ensuring customer satisfaction, we continue to deliver solutions that have a real impact on our customers today and leave a legacy we are proud of. We are challenging the status quo by transforming into a new software company. And as your partner, we work tirelessly to make sure your information technology is designed for you and by you. This is our mission, and we are in this together. Welcome to a new Quest. You are invited to Join the Innovation.

## <span id="page-38-2"></span>**Our brand, our vision. Together.**

Our logo reflects our story: innovation, community and support. An important part of this story begins with the letter Q. It is a perfect circle, representing our commitment to technological precision and strength. The space in the Q itself symbolizes our need to add the missing piece—you—to the community, to the new Quest.

## <span id="page-38-3"></span>**Contact Quest**

<span id="page-38-4"></span>For sales or other inquiries, visit [www.quest.com/company/contact-us.aspx](https://www.quest.com/company/contact-us.aspx) or call 1-949-754-8000.

## **Technical Support Resources**

Technical support is available to Quest customers with a valid maintenance contract and customers who have trial versions. You can access the Quest Support Portal at [https://support.quest.com](https://support.quest.com/).

The Support Portal provides self-help tools you can use to solve problems quickly and independently, 24 hours a day, 365 days a year. The Support Portal enables you to:

- Submit and manage a Service Request
- View Knowledge Base articles
- Sign up for product notifications
- Download software and technical documentation
- **.** View how-to-videos
- Engage in community discussions
- Chat with support engineers online
- View services to assist you with your product

# **Index**

### <span id="page-39-0"></span>**A**

application virtualization [7](#page-6-0) automation migrate scheduled tasks [13](#page-12-1) upgrade scripts [12](#page-11-0)

### **C**

**Citrix** install [11](#page-10-0) requirements [7](#page-6-0) client requirements [5](#page-4-1) connections create SQL Azure [19](#page-18-0) create SQL Server [19](#page-18-0) share for all session windows [18](#page-17-3) troubleshoot SQL Server [20](#page-19-0) understand [18](#page-17-1) corporate deployment [9](#page-8-0)

### **D**

debugger configure SQL Server [33](#page-32-1) verify installed components [38](#page-37-0) desktop virtualization [7](#page-6-0)

### **I**

install [8](#page-7-0) Citrix [11](#page-10-0) Citrix support [7](#page-6-0) client requirements [5](#page-4-1) silent [9](#page-8-0) intergration with Management Studio [15](#page-14-0)

### **L**

license keys [16](#page-15-1) **M** manage objects under Version Control [28](#page-27-0) **R** requirements Citrix [7](#page-6-0) client [5](#page-4-1) virtualization [7](#page-6-0) **S** server virtualization [7](#page-6-0) silent install [9](#page-8-0) SQL Azure create connections [19](#page-18-0) SQL Server configure debugging [33](#page-32-1) create connections [19](#page-18-0) troubleshoot [20](#page-19-0) Subversion, configure [27](#page-26-0) system requirements [5](#page-4-1)

### **T**

Team Foundation Server, configure [27](#page-26-0) TFS, configure [27](#page-26-0) Toad Plug-in [15](#page-14-0) troubleshoot SQL Server connections [20](#page-19-0) version control [31](#page-30-1)

### **U**

uninstall [16](#page-15-0)

### **V**

Version Control about [23](#page-22-1) configure Subversion [27](#page-26-0) configure TFS [27](#page-26-0) File system based [27](#page-26-0) manage objects [28](#page-27-0) troubleshoot [31](#page-30-1)

virtualization support [7](#page-6-0)